# IDEOS S7 Slim

Snel aan de slag

# Inhoudsopgave

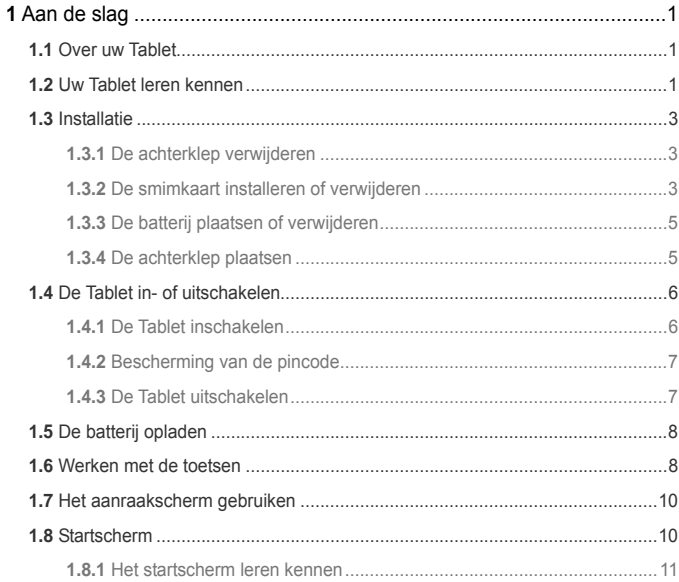

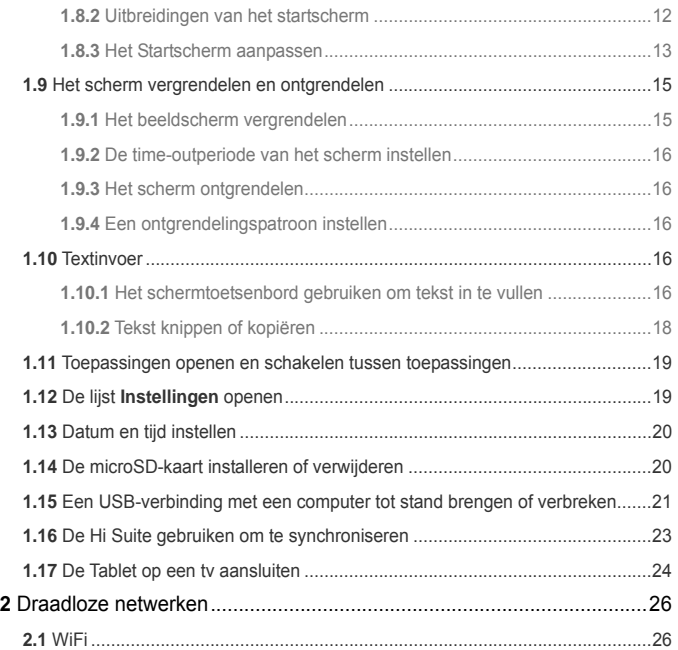

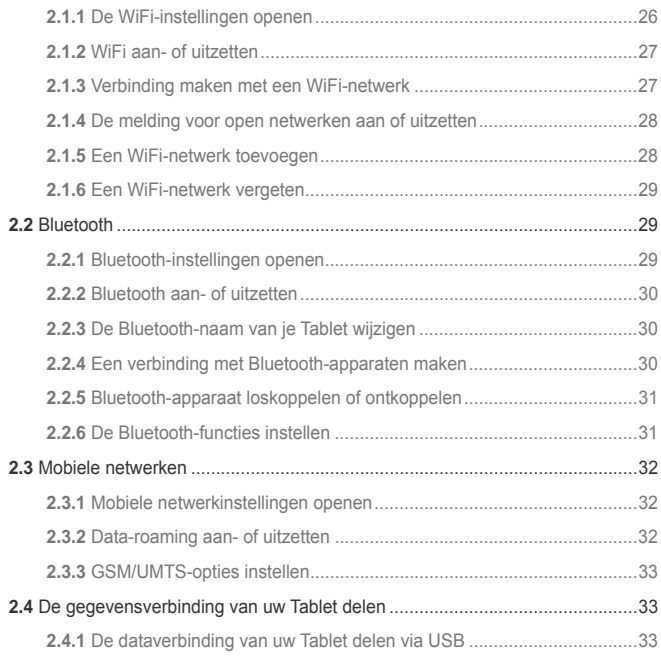

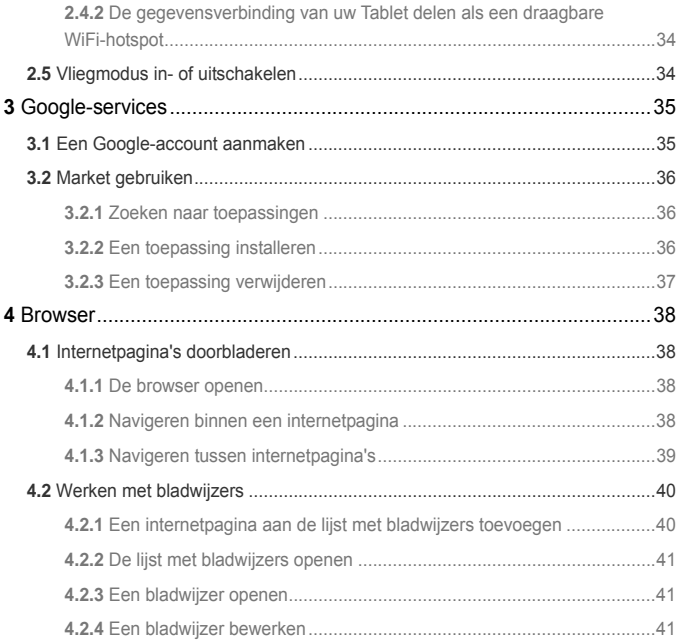

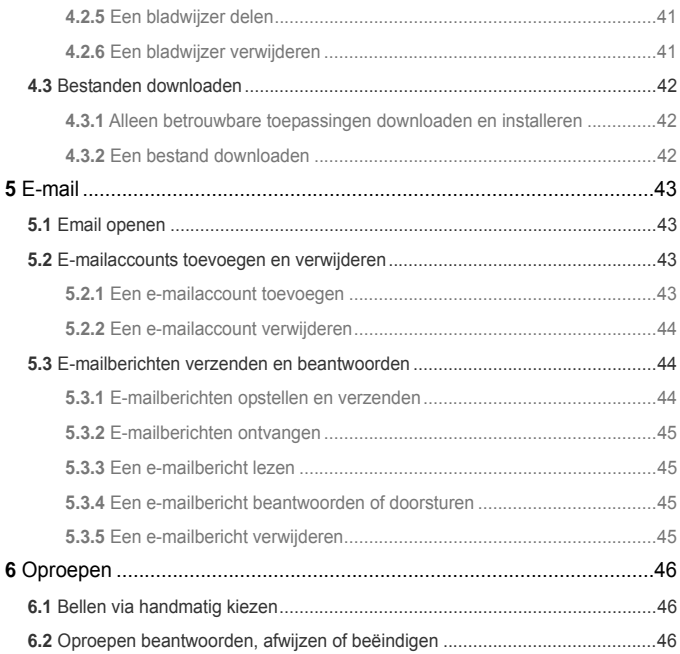

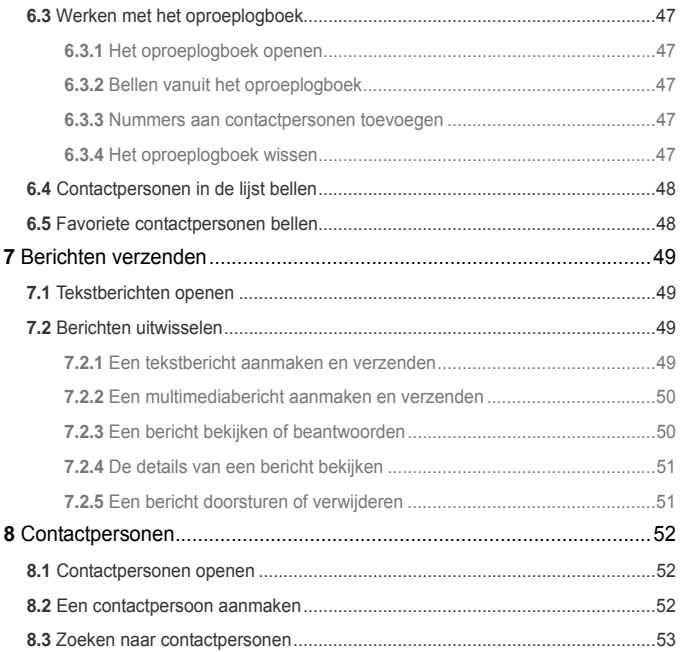

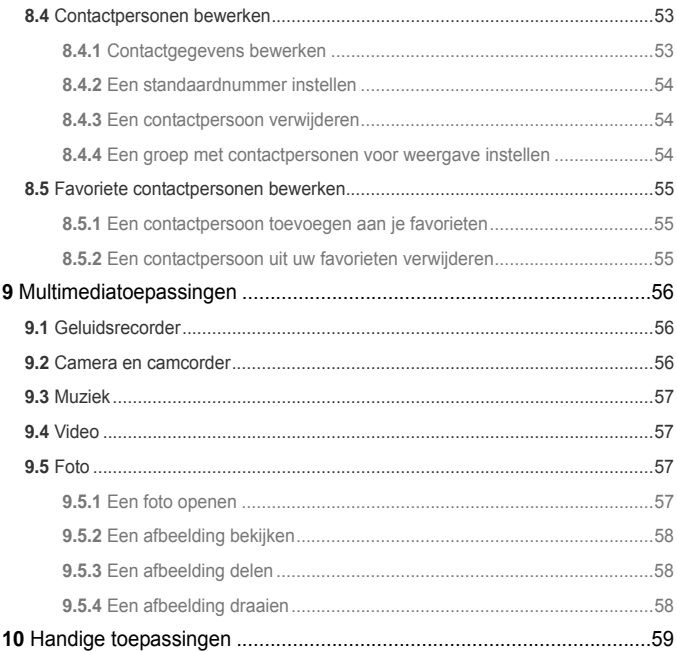

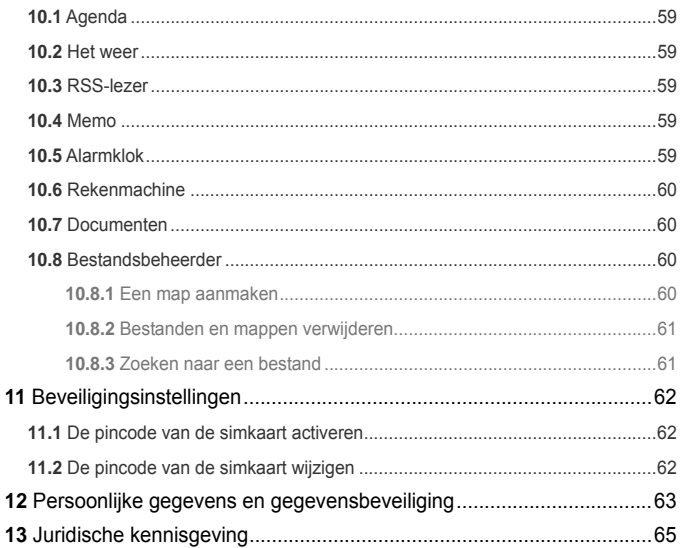

# <span id="page-9-0"></span>**1** Aan de slag

# <span id="page-9-1"></span>**1.1** Over uw Tablet

Bedankt voor uw keuze voor IDEOS S7 Slim.

De IDEOS S7 Slim (Tablet in het kort) is een informatiescherm voor het leveren van handige en hoogkwalitatieve foto-, audio-, video-, netwerk-, en informatiediensten op basis van het Android open source besturingssysteem en ondersteunt het classificeren en verslepen van onderdelen op het Startscherm. Met een volledig touchscreen en de uiterst dunne vormgeving is de IDEOS S7 Slim draagbaar, heeft een stijlvolle verschijning en is technisch uiterst aantrekkelijk om volledig tegemoet te komen aan de behoeften van de gebruiker.

De gegevens in dit document zijn uitsluitend voor referentiedoeleinden.

# <span id="page-9-2"></span>**1.2** Uw Tablet leren kennen

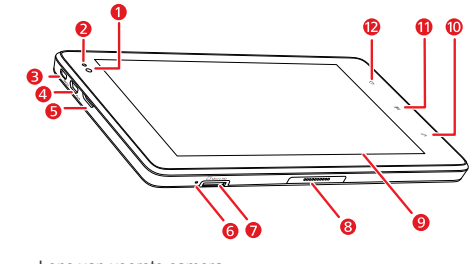

- 1 Lens van voorste camera
- 2 Omgevingslichtsensor<br>3 HDMLinterface
- 3 HDMI-interface

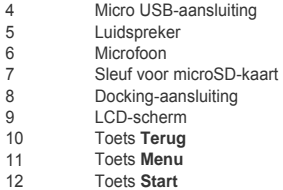

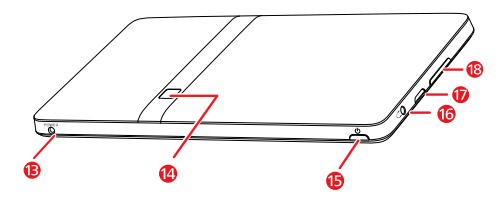

- 13 Voedingsaansluiting
- 14 Lens van achterste camera
- 15 Toets **Aan/Uit**
- Aansluiting hoofdtelefoon
- 17 Luidspreker
- 18 Toets **Volume Omhoog/Omlaag**

## <span id="page-11-0"></span>**1.3** Installatie

### <span id="page-11-1"></span>**1.3.1** De achterklep verwijderen

Zie de volgende afbeelding voor het verwijderen van de achterklep.

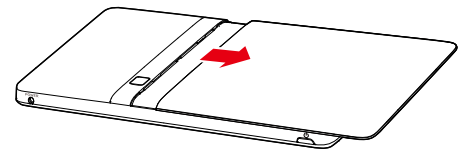

### **1.3.2** De smimkaart installeren of verwijderen

<span id="page-11-2"></span>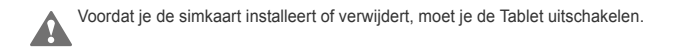

Plaats je simkaart in de simkaartsleuf zoals getoond in de volgende afbeelding, totdat de simkaart goed op zijn plaats zit.

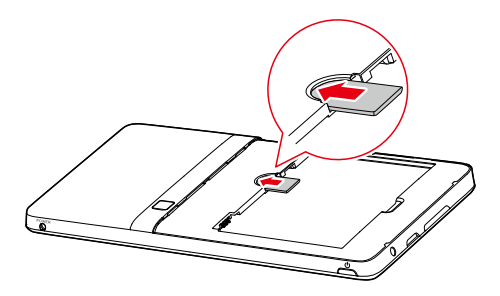

Volg de aanwijzingen in de volgende afbeelding om de simkaart te verwijderen.

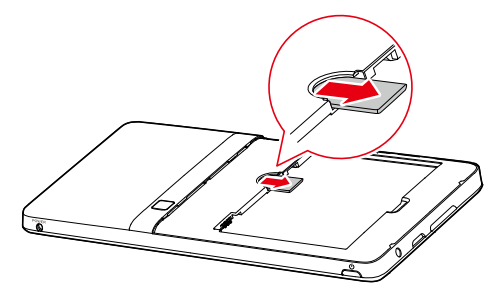

### <span id="page-13-0"></span>**1.3.3** De batterij plaatsen of verwijderen

Raadpleeg voor het plaatsen van de batterij de volgende afbeelding.

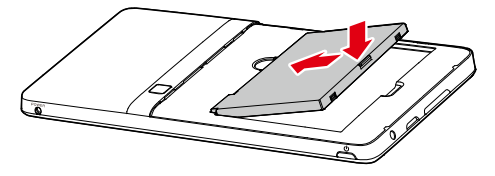

Raadpleeg voor het verwijderen van de batterij de volgende afbeelding.

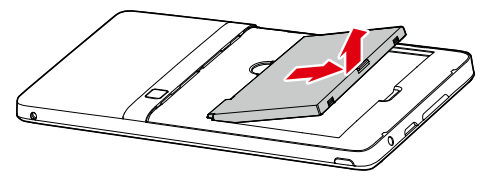

#### <span id="page-13-1"></span>**1.3.4** De achterklep plaatsen

Zie de volgende afbeelding voor het plaatsen van de achterklep.

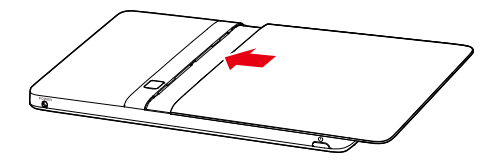

## <span id="page-14-0"></span>**1.4** De Tablet in- of uitschakelen

### <span id="page-14-1"></span>**1.4.1** De Tablet inschakelen

Controleer voordat je de Tablet inschakelt of de simkaart correct is geïnstalleerd, of de batterij is correct is geplaatst en of de Tablet goed is aangesloten op de voeding.

Om de Tablet in te schakelen houd je de toets **Aan/Uit** ongeveer twee seconden ingedrukt.

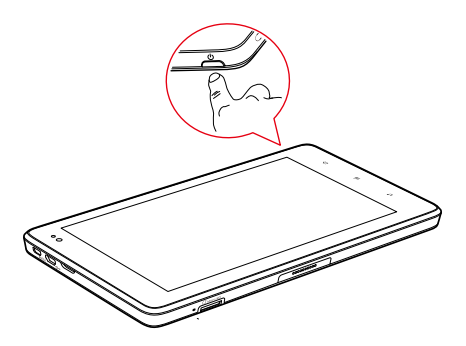

### <span id="page-15-0"></span>**1.4.2** Bescherming van de pincode

Als je simkaart vooraf is voorzien van een pincode, wordt je door de Tablet om de pincode gevraagd.

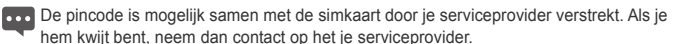

### <span id="page-15-1"></span>**1.4.3** De Tablet uitschakelen

- 1. Houd de toets **Aan/Uit** ingedrukt om het menu **Tabletopties** te openen.
- 2. Tik op **Uitschakelen**.
- 3. Tik in het dialoogvenster dat wordt geopend op **OK** om te bevestigen dat je de Tablet wilt uitschakelen.

# <span id="page-16-0"></span>**1.5** De batterij opladen

Zorg voordat u de batterij oplaadt dat deze op de juiste manier in uw Tablet is geplaatst.

Voor het opladen van de batterij kunt u de Tablet via de netadapter op de stroomvoorziening aansluiten, zoals weergegeven in de volgende afbeelding.

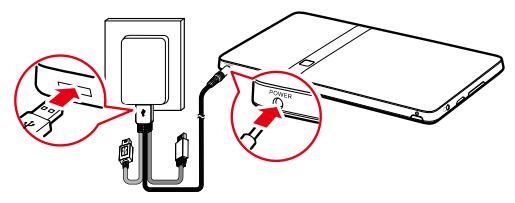

# <span id="page-16-1"></span>**1.6** Werken met de toetsen

Je hebt een hele reeks functies en snelkoppelingen tot je beschikking door de fysieke toetsen te gebruiken naast de softtoetsen.

- **Aan/Uit**
	- − Druk op deze toets om de Tablet in te schakelen wanneer hij is uitgeschakeld.
	- − Druk op de toets om hem uit te schakelen en het scherm te vergrendelen wanneer de Tablet is ingeschakeld. En druk nogmaals op de toets om het scherm in te schakelen.
	- − Houd de toets ingedrukt om een menu te openen met de opties Stille modus, Vliegmodus en om de Tablet uit te zetten.
- **Start**
- − Druk hierop om het startscherm te openen. Als je naar de uitbreidingen van het startscherm aan het kijken bent, keert het toestel terug naar het eerste paneel van het startscherm.
- − Houd de toets ingedrukt om een scherm met onlangs gebruikte toepassingen te openen.
- **Menu**
	- − Druk hierop om een optiemenu te openen met items die van toepassing zijn op het huidige scherm of de huidige toepassing.
	- − Houd de toets ingedrukt om het toetsenbord te openen om een snelle zoekopdracht uit te voeren in bepaalde schermen.
	- − Wanneer je in het vergrendelde scherm bent en het ontgrendelingspatroon is niet ingesteld, druk je op deze toets om het scherm te ontgrendelen.
- **Terug**
	- − Druk hierop om naar het vorige scherm terug te keren.
	- − Druk op deze toets om de actieve toepassing te sluiten.
	- − Als het schermtoetsenbord is geopend, druk je op deze toets om het te sluiten.
- **Volume Omhoog/Omlaag**
	- − Druk tijdens een gesprek op deze toets om het gespreksvolume te verhogen of verlagen.
	- − Wanneer de Tablet overgaat, druk je op deze toets om de beltoon te dempen.
	- − Wanneer je niet aan het bellen bent, druk je in het startscherm op deze toets om het beltoonvolume te verhogen of verlagen, of om de Tablet in te stellen op stil in plaats van overgaan.
	- − In andere toepassingen kun je op deze toets drukken om het volume van muziek, gesproken aanwijzingen en ander geluid te reguleren.
	- − Houd de toets ingedrukt om het beltoonvolume snel te wijzigingen in het maximumof minimumvolume.

# <span id="page-18-0"></span>**1.7** Het aanraakscherm gebruiken

Met behulp van je vinger kun je doelelementen manipuleren zoals toepassingen en bedieningsknoppen en profiteer je optimaal van het aanraakscherm. De Tablet ondersteunt de volgende handelingen.

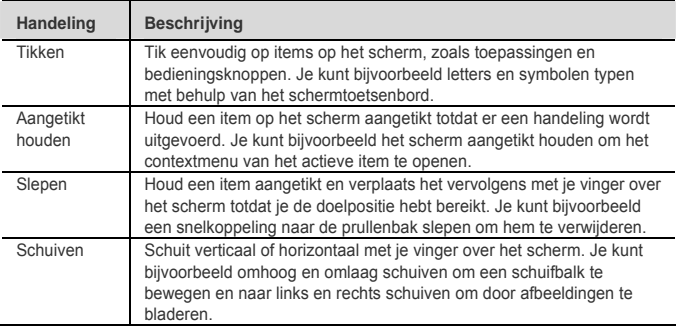

# <span id="page-18-1"></span>**1.8** Startscherm

Het startscherm is het beginpunt van waaruit je toegang hebt tot alle toepassingen. Wanneer je je aanmeldt en op de toets **Start** drukt, wordt het Startscherm geopend. Je kunt het startscherm aanpassen met verschillende achtergronden en zelf bepalen welke items je wilt weergeven.

### <span id="page-19-0"></span>**1.8.1** Het startscherm leren kennen

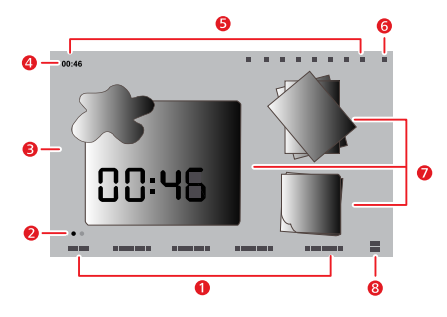

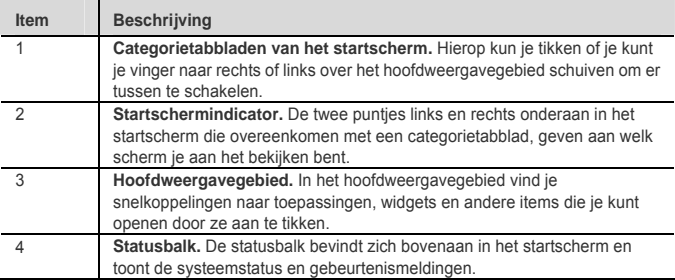

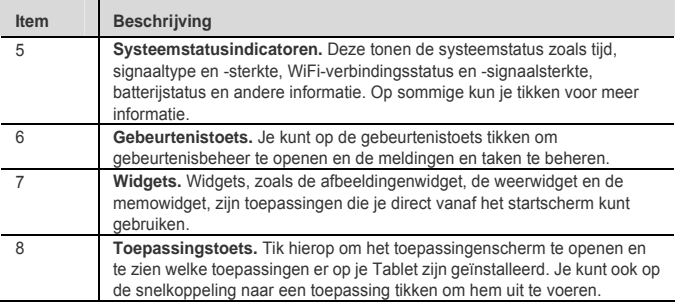

**De afbeeldingen worden alleen ter referentie getoond. Jouw eigen startscherm en** toepassingenscherm kunnen er enigszins anders uitzien. Raadpleeg voor meer informatie het product zelf.

### <span id="page-20-0"></span>**1.8.2** Uitbreidingen van het startscherm

Schuif met je vinger over het startscherm om naar de uitbreidingen van het startscherm te gaan. De juiste uitbreidingen van het startscherm zorgen voor meer ruimte voor snelkoppelingen, widgets en andere items. De twee puntjes boven het categorietabblad van het scherm geven aan welk scherm je aan het bekijken bent.

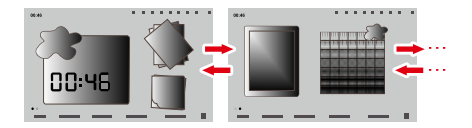

### <span id="page-21-0"></span>**1.8.3** Het Startscherm aanpassen

Je kunt items zoals snelkoppelingen, widgets, emotie-widgets en mappen aan het startscherm toevoegen zolang er voldoende ruimte is. Ook kun je de achtergrond van het startscherm wijzigen.

#### **Een item toevoegen**

- 1. Schuif het startscherm naar de plaats waar je het item wilt toevoegen.
- 2. Open het menu **Toevoegen aan startpagina** middels een van de volgende stappen:
	- − Houd het lege gebied van de startpagina ingedrukt totdat het menu **Toevoegen aan startpagina** wordt getoond.
	- − Druk in het startscherm op de toets **Menu** en tik op **Toevoegen** in het menu dat wordt geopend.
- 3. In het geopende menu **Toevoegen aan startpagina** tik je op het itemtype dat je wilt toevoegen. Je kunt de volgende typen items aan het startscherm toevoegen:
	- − **Sneltoetsen** Voeg een snelkoppeling naar een toepassing, bladwijzer naar een internetpagina, een favoriete contactpersoon, een muziekafspeellijst en andere items toe.
	- − **Widgets** Voeg een uiteenlopende reeks miniatuurwidgets toe zoals een analoge klok, een kalender, een notitie, een muziekspeler, een fotolijst en vele andere items.
- − **Emotiewidgets** Voeg een uiteenlopende reeks Emotie-widgets toe zoals Emotie-bladwijzers, Emotie-kalenders en Emotie-gebeurtenissen.
- − **Mappen** Voeg een map toe waarin je de items op je startscherm kunt ordenen.
- − **Achtergronden** Stel de achtergrond van het startscherm in.

Zo kun je bijvoorbeeld **Mappen** > **Nieuwe map** aanraken om een map aan het startscherm toe te voegen en items op het scherm naar de map slepen.

**Als er onvoldoende ruimte op het startscherm is, wordt de toevoegactie niet uitgevoerd.** met een melding zoals **Deze groep heeft geen ruimte.** . Je moet andere items verplaatsen of verwijderen om ruimte te maken, of je schakelt naar een ander paneel van het startscherm met voldoende ruimte.

#### **Een item verplaatsen**

- 1. Houd het pictogram van een item op het startscherm aangetikt totdat het pictogram wordt vergroot.
- 2. Sleep het pictogram, zonder je vinger los te laten, naar de doelpositie op het scherm.
- Pauzeer onderop het scherm om het item naar het overeenkomstige paneel op het \*\*\* startscherm te slepen.
- 3. Laat het item los door je vinger op te tillen.

#### **Een item verwijderen**

- 1. Houd het pictogram van een item op het startscherm aangetikt totdat de pictogram van het item vergroot wordt en de prullenbak wordt geopend vanaf de rechterzijde van het scherm.
- 2. Zonder je vinger los te laten, sleep je het pictogram van het item naar de prullenbak.
- 3. Wanneer zowel het item als de prullenbak in focus zijn, laat je het item los door je vinger op te tillen.

### **De bureaubladachtergrond wijzigen**

Je kunt de bureaubladachtergrond wijzigen door een achtergrond toe te voegen, of door het volgende te doen.

- 1. Druk in het startscherm op de toets **Menu** en tik op **Achtergrond** in het menu onderaan.
- 2. Voer een van de volgende handelingen uit.
	- − Tik op **Interactieve achtergronden** om een afbeelding te selecteren en deze als achtergrond in te stellen.
	- − Tik op **foto** om een afbeelding te selecteren en deze als achtergrond in te stellen.
	- − Tik op **Achtergrondgalerij** om een afbeelding te selecteren en deze als achtergrond in te stellen.

#### **De naam van een map wijzigen**

- 1. Open een map. Houd vervolgens de titelbalk van het mapvenster aangetikt totdat het dialoogvenster **Naam van map wijzigen** verschijnt.
- 2. Typ een nieuwe naam en tik vervolgens op **OK**.

# <span id="page-23-0"></span>**1.9** Het scherm vergrendelen en ontgrendelen

### <span id="page-23-1"></span>**1.9.1** Het beeldscherm vergrendelen

Wanneer de Tablet is ingeschakeld, druk je op de toets **Aan/Uit** om af te sluiten en het scherm te vergrendelen.

Wanneer de Tablet gedurende een bepaalde ingestelde tijd inactief blijft, wordt het scherm automatisch vergrendeld.

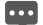

Om de batterij te besparen of onbedoeld tikken te voorkomen wanneer je het apparaat niet gebruikt, of wanneer je vlekken van het aanraakscherm wilt vegen, sluit dan af en vergrendel het scherm.

### <span id="page-24-0"></span>**1.9.2** De time-outperiode van het scherm instellen

Om in te stellen hoe lang het scherm moet wachten voordat het automatisch wordt uitgeschakeld, druk je op de toets **Start** om naar het startschem te gaan, druk je op de toets **Menu** en tik je vervolgens op **Instellingen** > **Weergave** > **Time-out scherm**.

### <span id="page-24-1"></span>**1.9.3 Het scherm ontgrendelen**

Wanneer het scherm is uitgeschakeld, druk je op de toets **Aan/Uit** om hem in te schakelen. Vervolgens ontgrendel je het scherm aan de hand van de volgende stappen.

- Als je geen schermontgrendelingspatroon hebt ingesteld, druk je op de toets **Menu** om het scherm te ontgrendelen, of je volgt de instructies op het scherm en schuift omhoog om het scherm te ontgrendelen.
- Als je wel een schermontgrendelingspatroon hebt ingesteld, vraagt de Tablet je om het patroon op het scherm te tekenen om het scherm te ontgrendelen.

### <span id="page-24-2"></span>1.9.4 Een ontgrendelingspatroon instellen

Als je het ontgrendelingspatroon wilt instellen, druk je op de toets **Start** om naar het startscherm te gaan. Vervolgens druk je op de toets **Menu**, tik je op **Instellingen** > **Locatie en beveiliging** > **Schermvergrendeling instellen** > **Patroon** en volg je de instructies op het scherm.

# <span id="page-24-3"></span>**1.10** Textinvoer

In de tekstvelden kun je tekst invoeren en bewerken. Gebruik de menu-opdrachten voor het knippen, kopiëren en plakken van tekst, binnen een toepassing of tussen verschillende toepassingen.

### <span id="page-24-4"></span>**1.10.1** Het schermtoetsenbord gebruiken om tekst in te vullen

Tik op een tekstveld waar u tekst wilt invullen om het schermtoetsenbord te openen. De volgende tips helpen u de tekst op een meer efficiënte wijze in te vullen.

1. Houd het tekstveld aangetikt om zo nodig van invoermethode te veranderen.

- 2. Tik op de toetsen op het toetsenbord om te beginnen met invullen. De volgende paragraaf neemt het toetsenbord van de Android als voorbeeld.
	- − Terwijl u aan het intikken bent, verschijnen de door u ingevulde tekens op een regel boven het toetsenbord, waarvan sommige met suggesties aan de rechterkant voor het woord dat u aan het intikken bent. Druk op een spatie of een interpunctieteken om standaard de suggestie in te vullen, of tik op een andere suggestie om deze in te vullen. U kunt het meest linker woord aangetikt houden om het in het woordenboek op te slaan.
	- − Tik eenmaal op de pijlpunttoets (Shift-toets) om de volgende letter als hoofdletter in te vullen. Of houd de pijlpunttoets (Shift-toets) ingedrukt om alles in hoofdletters in te vullen.
	- − Wanneer u op een toets tikt, verschijnt er kort een grotere versie boven het toetsenbord. Op toetsen met alternatieve tekens staan drie puntjes (...) onder het teken.
	- − Houd een klinker of de toets C, N, S of Y aangetikt om een klein venster te openen waar u een klinker met accent of andere letter kunt aantikken.
	- − Houd de punttoets ( . aangetikt ) om een klein venster te openen met een reeks symbooltoetsen.
	- − Tik op de DEL-toets om een teken links van de cursor te wissen. Houd de DEL-toets aangetikt om alle tekens links van de cursor te wissen.
	- − Tik op de symbooltoets (?123) om over te schakelen naar het toetsenbord met cijfers en symbolen en tik op de alfbettoets (ABC) om terug te schakelen.
	- − Tik op het toetsenbord met nummers en symbolen op de ALT-toets om extra symbolen te bekijken en tik er nogmaals op om terug te keren.
	- − U kunt vrijwel elk van de cijfer- en symbooltoetsen aangetikt houden om een venster met extra symbolen te openen.
- 3. Wanneer u de tekst wilt bewerken die u heeft ingevuld, tikt u daarop om de cursor te verplaatsen naar de locatie waar u tekst wilt toevoegen of verwijderen. De cursor is

een verticale balk die aangeeft waar de tekst wordt geplakt of ingevoegd die u heeft ingevuld.

4. Wanneer u klaar bent met intikken, tikt u op de toets rechts van het tekstveld of dezelfde toets op het toetsenbord, of drukt u op de toets Back (Terug) om het toetsenbord te sluiten.

### **1.10.2** Tekst knippen of kopiëren

Als je snel alle tekst in een een tekstveld wilt knippen of kopiëren, ga je als volgt te werk.

- 1. Tik op het tekstveld met de tekst die je wilt knippen of kopiëren om het te openen.
- 2. Houd het tekstveld aangetikt om het menu **Tekst bewerken** weer te geven.

#### 3. Tik op **Alles knippen** of **Alles kopiëren**.

Als je geselecteerde tekst in een tekstveld wilt knippen of kopiëren, ga je als volgt te werk.

- 1. Tik op het tekstveld met de tekst die je wilt knippen of kopiëren.
- 2. Tik om de cursor te verplaatsen naar het begin of eind van de tekst die je wilt selecteren.
- 3. Houd het tekstveld aangetikt om het menu **Tekst bewerken** weer te geven.
- 4. Tik op **Tekst selecteren** en tik om de cursor te verplaatsen naar het eind of het begin van de te selecteren tekst. Of druk op **Alles selecteren** om alle tekst in het tekstveld te selecteren. De geselecteerde tekst wordt gemarkeerd.
- 5. Houd het tekstveld opnieuw aangetikt om het menu **Tekst bewerken** weer te geven.
- 6. Tik op **Knippen** of **Kopiëren**.

Nadat je tekst hebt geknipt of gekopieerd, wordt deze in een tijdelijk gebied opgeslagen zodat je de tekst in een ander veld kunt plakken. Voordat je kunt plakken, moet je ten minste één keer tekst hebben geknipt of gekopieerd. Als je eenmaal tekst hebt geknipt of gekopieerd, kun je deze meerdere keren plakken. Om de meest recente geknipte of gekopieerde tekst in een ander veld te plakken, ga je als volgt te werk.

1. Tik op het tekstveld waarin je de tekst wilt plakken.

- 2. Tik om de cursor te verplaatsen naar de locatie waar je de tekst wilt plakken.
- 3. Houd het tekstveld aangetikt om het menu **Tekst bewerken** weer te geven.
- 4. Tik op **Plakken**.

### <span id="page-27-0"></span>**1.11** Toepassingen openen en schakelen tussen toepassingen

Als je een toepassing wilt openen, tik je op de bijbehorende snelkoppeling op het startscherm of op het toepassingenscherm, die je kunt openen door op de toepassingentoets op het startscherm te tikken.

Als je naar een onlangs gebruikte toepassing wilt schakelen, houd je de toets **Start** ingedrukt en tik je op de het toepassingspictogram in het kleine venster dat wordt geopend met snelkoppelingen naar toepassingen die je onlangs hebt gebruikt. Je kunt ook op de toets Event tikken om de **Gebeurtenismanager** te openen en op een onlangs gebruikte toepassing tikken om deze te openen in de lijst **Taken**.

# <span id="page-27-1"></span>**1.12** De lijst **Instellingen** openen

Je kunt de lijst met instellingen openen voor het bekijken of wijzigen van de instellingen voor draadloos en netwerken, oproepen, geluid en beeldscherm, locatie en beveiliging, toepassingen, taal en toetsenbord, datum en tijd en vele andere items. Je kunt de lijst met instellingen op een van de volgende manieren openen.

- Druk in het startscherm op de toets **Menu** en tik op **Instellingen** in het menu dat wordt geopend.
- Tik op het startscherm op de toepassingstoets en tik op **Instellingen** om door de lijst te bladeren.
- Als je de lijst met instellingen onlangs hebt geopend, kun je op de Gebeurtenistoets op de statusbalk tikken om **Gebeurtenismanager** weer te geven en tik je vervolgens op **Instellingen** in de **Taken** bladerlijst die wordt geopend.

# <span id="page-28-0"></span>**1.13** Datum en tijd instellen

Standaard gebruikt de Tablet automatisch de datum, tijdzone en tijd die door het netwerk zijn ingesteld.

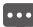

**Dool** Wanneer de door het netwerk aangeleverde tijd automatisch wordt gebruikt, kun je de datum, tijd en tijdzone niet zelf instellen.

Als je de datum en tijd handmatig wilt instellen, ga dan als volgt te werk.

- 1. Open de lijst **Instellingen**.
- 2. Tik op **Datum en tijd**.
- 3. Tik op **Automatisch** om het vinkje te verwijderen.
- 4. Tik op **Datum instellen**. Tik vervolgens op de plustoets of de mintoets om de dag, de maand en het jaar aan te passen, of tik op het tekstveld voor dag, maand en jaar om deze in te voeren. Tik wanneer je klaar bent op **Instellen**.
- 5. Tik op **Tijdzone selecteren** en selecteer de tijdzone in de lijst. Blader naar beneden om meer tijdzones te zien.
- 6. Tik op **Tijd instellen** Tik vervolgens op de plustoets of de mintoets om het uur en de minuten aan te passen, of tik op het tekstveld voor uren en minuten om deze te typen. Tik wanneer je klaar bent op **Instellen**.

# <span id="page-28-1"></span>**1.14** De microSD-kaart installeren of verwijderen

Plaats je microSD-kaart in de microSD-kaartsleuf, zoals getoond in de volgende afbeelding, totdat de microSD-kaart op zijn plek klikt.

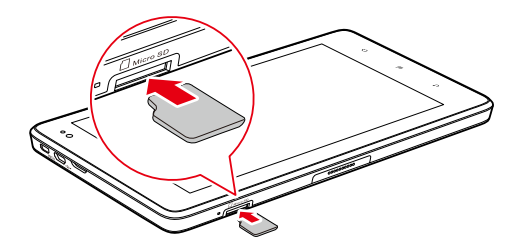

**ALC** Als je de microSD-kaart wilt verwijderen, duw je de kaart jets verder de sleuf in, wacht je totdat hij er ongeveer 2 mm wordt uitgeworpen en neem je hem uit.

# <span id="page-29-0"></span>**1.15** Een USB-verbinding met een computer tot stand brengen of verbreken

Een USB-verbinding met een computer tot stand brengen of verbreken:

1. Gebruik de USB-kabel die meegeleverd is met uw Tablet om op een USB-poort op uw computer aan te sluiten. De Tablet toont de melding dat de USB is aangesloten.

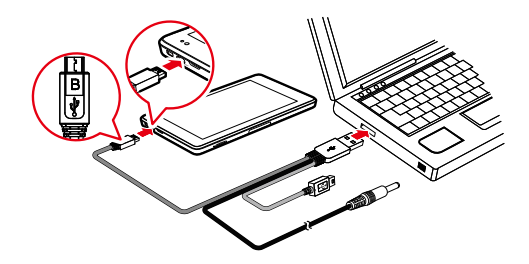

Sluit de Tablet niet aan op een pc om de Tablet op te laden, zoals weergegeven in de volgende afbeelding. Hierdoor kunnen uw Tablet en de pc beschadigen.

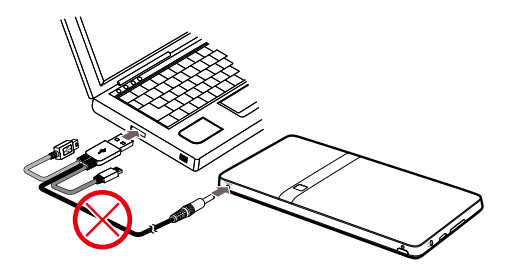

- 2. Tik op de Gebeurtenistoets om de **Gebeurtenismanager** en tik op **USB verbonden** in de **Meldingen**-lijst.
- 3. Tik in het geopende dialoogvenster op **USB-opslag inschakelen** om te bevestigen dat u muziek, foto's en andere bestanden wilt overzetten tussen de geheugenopslag van uw Tablet of de geheugenopslag van microSD-kaart en de computer.

Om uw Tablet op een veilige manier van uw computer los te koppelen zonder informatie te verliezen, volgt u nauwkeurig de instructies van het besturingssysteemn van uw computer voor het afkoppelen van USB-apparatuur en doet u het volgende:

- 1. Tik op de Gebeurtenistoets om de **Gebeurtenismanager** te openen.
- 2. Tik op **USB-opslag uitschakelen** in de lijst **Meldingen**.
- 3. Tik in het geopende dialoogvenster op **USB-opslag uitschakelen**.
- Wanneer de Tablet voor de eerste keer op uw computer wordt aangesloten, wordt automatisch een installatie-wizard gestart. Volg de wizard om het stuurprogramma te installeren. Het duurt slechts enkele minuten om de installatie uit te voeren. Wanneer het stuurprogramma goed geïnstalleerd is, hoeft deze de volgende keer niet opnieuw te worden geïnstalleerd wanneer u uw Tablet op de computer aansluit. Als de installatie-wizard niet wordt gestart tijdens de eerste keer dat u uw Tablet op de computer aansluit, opent u **My Computer** en daarna de cd-schijf met het Huawei-logo. Start **Setup.exe** om de installatie-wizard te starten.

# <span id="page-31-0"></span>**1.16** De Hi Suite gebruiken om te synchroniseren

Installeer de Hi Suite die opgeslagen is in uw Tablet. Volg de instructies op uw computer om de installatie uit te voeren. U kunt nu uw contactpersonen en kalenderafspraken tussen uw pc en de Tablet synchroniseren. Zie voor meer details de Hi Suite help.

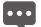

**De Hi suite is gemaakt voor werking onder Windows XP SP2, Windows Vista en** Windows 7. We raden het gebruik van een van deze systemen aan.

# <span id="page-32-0"></span>**1.17** De Tablet op een tv aansluiten

U kunt uw Tablet op een tv aansluiten om geluid en beeld van de Tablet via de tv weer te geven. Het weergeven van foto's, video en muziek op uw Tablet via een tv geeft u een nog betere ervaring.

U moet hiervoor een HDMI-kabel gebruiken om de Tablet op de tv aan te sluiten. Omdat de HDMI-kabel een opionele accessoire is, kan het zijn dat deze niet in de verpakking is meegeleverd. Controleer bij aanschaf van een HDMI-kabel het type stekker van de kabel.

- De stekker waarmee u de HDMI-kabel op de HDMI-interface van uw Tablet aansluit is een stekker van het type D.
- De stekker waarmee u de HDMI-kabel op de HDMI-interface van de tv aansluit verschilt, afhankelijk van de HDMI-interface van de tv. Dit is meestal een stekker van het type A.

De HDMI-aansluiting van uw Tablet ondersteunt alleen een beeldweergave met een resolutie van 800 × 480 pixels. Omdat sommige tv's de beeldresolutie van 800 × 480 pixels niet voor HDMI ondersteunen, kan het zijn dat u het beeld van uw Tablet niet via een tv-scherm kunt weergeven. Raadpleeg de fabrikant van uw tv voor informatie over de ondersteuning van HDMI.

Sluit uw Tablet op de volgende manier op een tv aan:

1. Sluit de HDMI-kabel op de HDMI-interfaces van de Tablet en de tv aan.

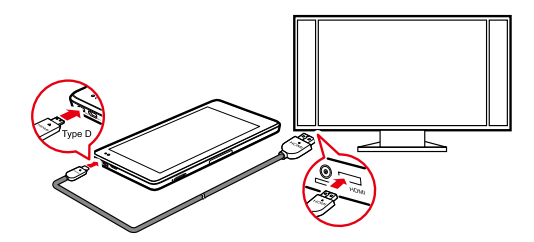

2. Selecteer op de tv de juiste programmabron voor de HDMI-interface.

# <span id="page-34-0"></span>**2** Draadloze netwerken

Je Tablet kan een verbinding maken met een uiteenlopende reeks draadloze netwerken en apparaten, waaronder WiFi-datanetwerken en Bluetooth-apparaten zoals as headsets en mobiele netwerken voor spraak en gegevensoverdracht.

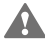

Het gebruik van een draadloos apparaat of een draadloze accessoire tijdens het rijden kan afleiden en is mogelijk wettelijk niet toegestaan. Hou je altijd aan de regels en rij veilig.

# <span id="page-34-1"></span>**2.1** WiFi

WiFi is een draadloze netwerktechnologie die voor draadloze toegang tot het internet zorgt over een afstand van maximaal 100 meter. De capaciteit van je WiFi-verbindingen hangt af van de WiFi-router en de omgeving waarin deze functioneert. Om WiFi op je Tablet te gebruiken, hebt je toegang tot een draadloos toegangspunt, een zogenaamde "hotspot", nodig. Je kunt gewoon verbinding maken met sommige open toegangspunten en je moet de Tablet instellen om verbinding te maken met de toegangspunten die verborgen zijn of die zijn beveiligd met maatregelen zoals verificatie en codering.

### <span id="page-34-2"></span>**2.1.1** De WiFi-instellingen openen

Je kunt WiFi aan- of uitzetten, de melding voor open netwerken aan- of uitzetten, verbinden met een WiFi-netwerk en WiFi-netwerken toevoegen aan de lijst met WiFi-instellingen. Je opent de lijst met WiFi-instellingen als volgt.

- 1. Open de lijst **Instellingen**.
- 2. Tik op **Draadloos en netwerken** en tik vervolgens op **Wi-Fi-instellingen**.
- In de lijst **Wi-Fi-instellingen** druk je op de toets **Menu** en tik je in het menu dat wordt geopend op Geavanceerd om jouw IP-instellingen of andere WiFi-gegevens te bekijken.

### <span id="page-35-0"></span>**2.1.2** WiFi aan- of uitzetten

Als je WiFi wilt in- of uitschakelen, open je **Wi-Fi-instellingen** en tik je op **Wi-Fi** om het aan of uit te vinken.

Schakel WiFi uit wanneer je het niet gebruikt om de batterijduur te verlengen.

### <span id="page-35-1"></span>**2.1.3** Verbinding maken met een WiFi-netwerk

Wanneer u Wi-Fi inschakelt, worden de beschikbare Wi-Fi-netwerken die binnen bereik worden gevonden, vermeld met de namen en de informatie over de beveiliging en worden beveiligde netwerken aangegeven met een blokkeerpictogram. U kunt de lijst **Wi-Fi-netwerken** bekijken door het openen van **Wi-Fi-instellingen**.

Om verbinding te maken met een Wi-Fi-netwerk tikt u op een netwerk waarmee u verbinding wilt maken in de lijst **Wi-Fi-netwerken** op het scherm **Wi-Fi-instellingen**. Als het netwerk open is, wordt u gevraagd om te bevestigen dat u verbinding met dat netwerk wilt maken door het aantikken van**Verbinden**. Als het netwerk beveiligd is, wordt u gevraagd om een wachtwoord of andere echtheidskenmerken in te vullen. (Neem contact op met uw serviceprovider voor meer informatie.)

Als uw Tablet na het invullen van een wachtwoord geen verbinding met het netwerk kan maken, moet u controleren of de encryptiemethode, het type wachtwoord, het wachtwoord zelf en het certificaat in orde zijn.

Wanneer de encryptiemethode op WEP is ingesteld en het netwerk een IP-adres kan ophalen na het invullen van uw wachtwoord, controleer dan of het wachtwoord juist is. Tik voor een oplossing op de naam ervan in de lijst **Wi-Fi-netwerken**, tik op **Vergeten**, vul het juiste WEP-wachtwoord in en probeer het opnieuw.
Wanneer u binnen het bereik valt en Wi-Fi is ingeschakeld, zal er automatisch opnieuw verbinding worden gemaakt met beschikbare netwerken waarmee u al eerder verbinding heeft gemaakt.

Wanneer u verbinding met een netwerk heeft, kunt u op de naam ervan tikken in de lijst**Wi-Fi-netwerken** voor informatie over de snelheid, de beveiliging, het adres en bijbehorende instellingen.

### **2.1.4** De melding voor open netwerken aan of uitzetten

Wanneer WiFi is ingeschakeld, kun je op **Netwerkmelding** tikken om de melding aan of uit te vinken. Hiermee kun je de melding voor open netwerken aan- of uitzetten in de lijst **Wi-Fi-instellingen** en ontvang je of stop je met het ontvangen van meldingen in de statusbalk wanneer er open netwerken binnen het bereik worden gedetecteerd.

### **2.1.5** Een WiFi-netwerk toevoegen

Wanneer een WiFi-netwerk met beveiligingsinstellingen zijn naam (SSID) niet uitzendt, of het bevindt zich buiten het bereik, kun je het toevoegen en er verbinding mee maken wanneer WiFi is ingeschakeld. Neem contact op met de serviceprovider voor informatie over de gebruikte beveiliging en om het wachtwoord of andere vereiste beveiligingsinstellingen te ontvangen. De naam (SSID) en beveiligingsgegevens worden opgeslagen en je wordt automatisch met dit netwerk verbonden zodra het binnen het bereik komt en WiFi is ingeschakeld.

Wanneer WiFi is ingeschakeld, ga je als volgt te werk om een WiFi-netwerk toe te voegen.

- 1. In de lijst **Wi-Fi-instellingen** schuif je naar beneden en tik je op **Wi-Fi-netwerk toevoegen**.
- 2. Typ de naam (SSID) van het netwerk in het tekstveld **SSID van netwerk**. Als het netwerk is beveiligd, tik je op de knop **Beveiliging:** en tik je vervolgens om het beveiligingschema te selecteren in het menu dat wordt geopend.
- 3. Voer eventuele vereiste beveiligingsgegevens in.

4. Tik op **Opslaan**.

### **2.1.6** Een WiFi-netwerk vergeten

Om een WiFi-netwerk te vergeten waar je niet automatisch verbinding mee wilt maken of dat je niet langer gebruikt wanneer WiFi is ingeschakeld, ga je als volgt te werk.

- 1. Houd een WiFi-netwerk waar je eerder mee verbonden bent geweest aangetikt in de lijst **Wi-Fi-netwerken** in het scherm **Wi-Fi-instellingen**.
- 2. Tik op **Netwerk vergeten** in het menu dat wordt geopend.

## **2.2** Bluetooth

Bluetooth is een draadloze communicatietechnologie voor korte afstand, bedoeld voor het uitwisselen van informatie tussen Bluetooth-apparaten zoals hoofdtelefoons en mobiele telefoons over een afstand van ongeveer 10 meter. De capaciteit van je Bluetooth-verbinding hangt af van je omgeving en kan worden verhinderd door obstakels, zoals muren of andere elektronische apparaten.

#### **2.2.1** Bluetooth-instellingen openen

U kunt Bluetooth aan- of uitzetten, de Bluetooth-naam van uw Tablet wijzigen, verbinding m,aken met een Bluetooth-apparaat en scannen om de Bluetooth-apparaten in de intellingenlijst van Bluetooth te bekijken.

Voer de volgende handeling uit om de instellingenlijst voor Bluetooth te openen:

- 1. Open de **Instellingen**-lijst .
- 2. Tik op **Draadloos en netwerken** en tik op **Bluetooth-instellingen**.

Wanneer u in de lijst met **Bluetooth-instellingen** kijkt, kunt u in het menu dat geopend wordt om te scannen op Bluetooth-apparaten tikken op **Scannen naar apparaten**.

### **2.2.2** Bluetooth aan- of uitzetten

Als je Bluetooth wilt aan- of uitzetten, open je **Bluetooth-instellingen** en tik je op **Bluetooth** om Bluetooth in of uit te schakelen.

Verleng de batterijduur door Bluetooth uit te zetten wanneer je hem niet gebruikt.

### **2.2.3** De Bluetooth-naam van je Tablet wijzigen

De Bluetooth-naam van de Tablet is zichtbaar voor andere Bluetooth-apparaten wanneer je daar verbinding mee maakt. Wanneer Bluetooth is ingeschakeld, volg je deze stappen om de Bluetooth-naam van je Tablet te wijzigen.

- 1. Tik op **Apparaatnaam** in de lijst **Bluetooth-instellingen**.
- 2. Voer een naam in en tik op **OK** in het dialoogvenster dat wordt geopend.

#### **2.2.4** Een verbinding met Bluetooth-apparaten maken

De eerste keer dat je een verbinding met een Bluetooth-apparaat maakt, moet je de Bluetooth van je Tablet met het Bluetooth-apparaat koppelen om te zorgen dat beide apparaten een goede verbinding met elkaar maken. Wanneer Bluetooth is ingeschakeld, maak je heel eenvoudig een verbinding met een gekoppeld apparaat.

#### **Koppelen met een Bluetooth-apparaat**

- 1. Wanneer Bluetooth is ingeschakeld, worden alle beschikbare Bluetooth-apparaten binnen het bereik weergegeven in de lijst **Bluetooth-apparaten** in het scherm **Bluetooth-instellingen**.
- 2. Tik op **Kan worden gevonden** om de Bluetooth van je Tablet detecteerbaar te maken.
- 3. Als het apparaat waarmee je wilt koppelen niet in de lijst voorkomt, volg je de handleiding van het betreffende apparaat om het detecteerbaar te maken en tik je op **Scannen naar apparaten** om het apparaat weer te geven.
- 4. Tik op de naam van het apparaat in de lijst **Bluetooth-apparaten** om hem te koppelen. De apparaten worden met elkaar gekoppeld.
- 5. Als er om een wachtwoord wordt gevraagd (zoals 0000), raadpleeg dan de documentatie die bij het apparaat werd meegeleverd om het wachtwoord te achterhalen. Als het koppelen is geslaagd, wordt je Tablet met het apparaat verbonden.

#### **Verbinding maken met een gekoppeld Bluetooth-apparaat**

Wanneer je een Bluetooth-apparaat uitschakelt of wanneer een gekoppeld Bluetooth-apparaat weer binnen het bereik komt, kun je er opnieuw verbinding mee maken. Als je de Tablet automatisch opnieuw wilt verbinden met het gekoppelde apparaat, hoef je het apparaat alleen maar in te schakelen. Als je de Tablet handmatig wilt verbinden met een gekoppeld apparaat, tik je op de naam van het apparaat in de lijst **Bluetooth-apparaten**.

### **2.2.5** Bluetooth-apparaat loskoppelen of ontkoppelen

Als je de Tablet automatisch wilt loskoppelen van een gekoppeld apparaat, schakel je het apparaat eenvoudig uit.

Als je de Tablet handmatig wilt loskoppelen van een gekoppeld apparaat, of dit apparaat wilt ontkoppelen om alle koppelingsinformatie over het apparaat te wissen, ga je als volgt te werk.

- 1. Houd het apparaat aangetikt in de lijst **Bluetooth-apparaten** in het scherm **Bluetooth-instellingen**.
- 2. Tik op **Koppeling ongedaan maken** om te bevestigen dat je wilt loskoppelen of ontkoppelen.

### **2.2.6** De Bluetooth-functies instellen

Sommige Bluetooth-apparaten beschikken over meerdere profielen. Deze profielen kunnen onder andere de mogelijkheid bieden om gesprekken te verzenden of om muziek in stereo af te spelen. Je kunt selecteren welke profielen je met je Tablet wilt gebruiken voor het configureren van de Bluetooth-functies.

- 1. Houd het apparaat aangetikt in de lijst **Bluetooth-apparaten** in het scherm **Bluetooth-instellingen**.
- 2. Tik op **Opties...** in het menu dat wordt geopend.
- 3. Er wordt een scherm geopend met een lijst met profielen van het apparaat.
- 4. Tik op een profiel om het wel of niet te gebruiken. Er wordt vinkje bij geplaatst of het vinkie wordt verwijderd.
- 5. Wanneer je klaar bent, druk je op de toets **Terug**.

# **2.3** Mobiele netwerken

Je Tablet met simkaart is geconfigureerd voor gebruik van de mobiele netwerken van je draadloze serviceprovider voor telefoongesprekken en voor het verzenden van data.

Als je Tablet geen contact met een netwerk maakt wanneer je een simkaart plaatst en hem inschakelt, neem dan contact op met je serviceprovider voor de gegevens van het toegangspunt.

#### **2.3.1** Mobiele netwerkinstellingen openen

- 1. Open de lijst **Instellingen**.
- 2. Tik op **Draadloos en netwerken** en tik vervolgens op **Mobiele netwerken**.

### **2.3.2** Data-roaming aan- of uitzetten

Wanneer **Gegevensroaming** is ingeschakeld, zal je Tablet data verzenden via de mobiele netwerken van andere providers zodra je het buiten het bereik van het mobiele netwerk van je eigen provider bent. Je kunt **Gegevensroaming** als volgt in- of uitschakelen.

- 1. Open het instellingenscherm **Mobiele netwerken**.
- 2. Zet **Gegevensroaming** aan of uit door op **Gegevensroaming** te tikken en de instelling aan of uit te vinken.

Wanneer **Gegevensroaming** uitstaat, kun je nog steeds data verzenden via een WiFi-verbinding

### **2.3.3** GSM/UMTS-opties instellen

Als jij en de provider van de draadloze netwerk bepalen dat je de instellingen van je huidige toegangspuntnaam (Access Point Name, APN) moet wijzigen of een nieuwe moet aanmaken, moet je de APN en gedetailleerde instellingen ontvangen van je provider.

- 1. Open het instellingenscherm **Mobiele netwerken** en tik op **GSM-/UMTS-opties** > **Namen toegangspunten**.
- 2. Druk op een bestaande APN om deze te bewerken. Of druk op de toets **Menu** en tik op **Nieuwe APN**. Voer de APN-instellingen in die je van je serviceprovider hebt ontvangen door op elke instelling te tikken die je moet bewerken.
- 3. Druk wanneer je klaar bent op de toets **Menu** en tik vervolgens op **Opslaan**. Als je een nieuwe APN hebt aangemaakt, tik je erop in het scherm APNs om hem te gebruiken.

# **2.4** De gegevensverbinding van uw Tablet delen

U kunt de gegevensverbinding van uw Tablet via een USB-kabel met een computer delen: USB-tethering. Of u kunt de gegevensverbinding van uw Tablet gelijktijdig met apparaten delen door uw Tablet in een draagbare Wi-Fi hotspot te veranderen.

### **2.4.1** De dataverbinding van uw Tablet delen via USB

Om USB-tethering in verschillende besturingssystemen te gebruiken, moet u uw computer mogelijk voorbereiden om een netwerkverbinding via USB tot stand te brengen.

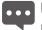

U kunt de gegevensverbinding van uw Tablet en de toegang tot de microSD-kaart via USB niet tegelijkertijd gebruiken.

1. Gebruik de USB-kabel die meegeleverd is met uw Tablet om de Tablet op een USB-poort op uw computer aan te sluiten.

- 2. Open de **Instellingen**-lijst .
- 3. Tik op **Draadloos en netwerken** en tik daarna op **Tethering en draagbare hotspot**.
- 4. Selecteer het selectievakje **USB-tethering** om uw gegevensverbinding te delen.

### **2.4.2** De gegevensverbinding van uw Tablet delen als een draagbare WiFi-hotspot

- 1. Open de **Instellingen**-lijst .
- 2. Tik op **Draadloos en netwerken** en tik daarna op **Tethering en draagbare hotspot**.
- 3. Selecteer het selectievakje **Draagbare Wi-Fi-hotspot** om uw gegevensverbinding te delen.
- Wanneer **Draagbare Wi-Fi-hotspot** is geselecteerd, kunt u tikken op **Instellingen**
- **voor draagbare Wi-Fi-hotspot** om de netwerknaam ervan te wijzigen of te beveiligen.

## **2.5** Vliegmodus in- of uitschakelen

In de vliegmodus worden alle draadloze radiozenders, zoals de mobiele netwerkservice, Bluetooth en WiFi, gecontroleerd en uitgeschakeld. Het gebruik van een mobiel apparaat of een mobiele accessoire met draadloze radiozender kan aan boord van een vliegtuig interferentie veroorzaken en is mogelijk verboden in veel landen. Houd je altijd aan de geldende wetgeving en schakel de vliegmodus in.

Als je de vliegmodus wilt inschakelen, houd je de toets **Aan/Uit** ingedrukt en tik je op **Vliegmodus** in het menu dat wordt geopend. Je kunt ook het volgende doen.

- 1. Open de lijst **Instellingen**.
- 2. Tik op **Draadloos en netwerken** en tik op **Vliegmodus** om deze aan of uit te vinken.

# **3** Google-services

## **3.1** Een Google-account aanmaken

Wanneer u uw Tablet voor de eerste keer aanzet, tikt u op een servicepictogram van Google, zoals **Market**, waarna u gevraagd wordt op uw Google-account aan te melden.

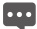

Zorg tijdens het aanmaken van een Google-account dat uw Tablet verbinding met een netwerk heeft.

Als u al een Google-account heeft, tikt u op **Aanmelden** en vult u uw gebruikersnaam en wachtwoord in.

Als u nog geen Google-account heeft, kunt u er een aanmaken:

- 1. Na het lezen van de informatie voor het instellen, tikt u op **Next**.
- 2. Tik op **Create**.
- 3. Vul voor uw Google-account een voornaam, achternaam en gebruikersnaam in en tik daarna op **Next**. De Tablet zal verbinding maken met de server van Google om te controleren of de gebruikersnaam beschikbaar is. Als de door u ingevulde gebruikersnaam al in gebruik is, wordt u gevraagd een andere naam te kiezen of er een uit een lijst te selecteren.
- 4. Vul het wachtwoord van het Google-account in en bevestig het wachtwoord.
- 5. Kies een beveiligingsvraag uit de vervolgkeuzelijst en vul het antwoord in.
- 6. Tik op **Create**.
- 7. Wanneer het scherm **Google Terms of Service** verschijnt, tikt u op **I agree, Next**.
- 8. Vul de tekens in die op het scherm verschijnen en tik daarna op **Next**.
- Om een andere account te gebruiken, gaat u naar het instellingenscherm **Accounts & synchronisatie**en tikt u op **Account toevoegen** om te kiezen welk type account u wilt toevoegen.

# **3.2** Market gebruiken

Android Market biedt rechtstreeks toegang tot toepassingen en spellen om te downloaden en te installeren op uw Tablet.

#### **3.2.1** Zoeken naar toepassingen

Er zijn een paar manieren om toepassingen op het scherm van Market te vinden, waaronder:

- 1. Speciale toepassingen.
- 2. Lijst van spellen.
- 3. Zoekfunctie.
- 4. Uw downloads.

### **3.2.2** Een toepassing installeren

- 1. Tik in het scherm **Market** op **Apps**.
- 2. Tik op een categorie en tik op het onderdeel dat u wilt downloaden.
- 3. Voor installatie tikt u op **FREE** (als het onderdeel gratis is) of **Buy**, welke van de twee wordt weergegeven.
- 4. Open de meldingenbalk om de voortgang van het downloaden te controleren. De meeste toepassingen worden binnen enkele seconden geïnstalleerd. Om het downloaden van een onderdeel te stoppen, tikt u op **Cancel**.
- 5. Nadat de toepassing is gedownload en op uw tablet is geïnstalleerd, verschijnt het pictogram voor het downloaden van inhoud op de meldingenbalk.
- Als u een toepassing wilt installeren die niet van Android Market afkomstig is, tikt u op de toets Menu, tikt u op Instellingen > Toepassingen, en selecteert u daarna de **Onbekende bronnen** om de toepassing die niet van Android Market afkomstig is, te downloaden.

#### **3.2.3** Een toepassing verwijderen

- 1. Tik op het scherm Market op **My apps**.
- 2. Tik op de toepassing die u wilt verwijderen, en tik vervolgens op **Uninstall**.
- 3. Tik, nadat erom wordt gevraagd, op **OK** om de toepassing van uw Tablet te verwijderen.
- 4. Kies de reden voor het verwijderen van de toepassing en tik op **OK**.

# **4** Browser

Gebruik **Browser** om internetpagina's te bekijken en om op internet naar informatie te zoeken.

**Dog** Uw Tablet ondersteunt mogelijk geen Flash. Als u Flash op sommige internetpagina's wilt bekijken, download dan eerst Flash Player vanaf Market. Ga naar de paragraaf **Market** voor gedetailleerde informatie over het downloaden van de Flash Player.

## **4.1** Internetpagina's doorbladeren

#### **4.1.1** De browser openen

Tik op het Startscherm op **Browser** of op het toepassingenscherm om de **Browser** te openen en op internet te gaan surfen.

#### **Een internetadres invoeren**

Tik in het scherm van de **Browser** op de adresbalk om het adres (URL) van een nieuwe internetpagina in te vullen. Wanneer u het adres invult, doet de zoekfunctie suggesties voor internetpagina's en zoekargumenten. U kunt op een suggestie tikken of doorgaan met het invullen van het adres en vervolgens op  $\rightarrow$  tikken om de internetpagina te openen.

#### **Een internetpagina vernieuwen**

Tik in het scherm van de **Browser** op om de internetpagina opnieuw in te lezen en de meest actuele inhoud te bekijken.

#### **Het inlezen van een internetpagina stoppen**

Als het lang duurt voordat een internetpagina wordt geopend, of als u van gedachten verandert, kunt u op  $\times$  tikken om het inlezen ervan te stoppen.

### **4.1.2** Navigeren binnen een internetpagina

De volgende tips helpen u om binnen een internetpagina te navigeren.

- Schuif met uw vinger over het scherm om naar boven en naar beneden te bladeren.
- Tik op de plus- of minzijde van de zoomknop om in of uit te zoomen.
- Zoeken naar tekst op een internetpagina. Tik op , en tik daarna op **Zoeken op pagina**. Vul de tekst in waarnaar u op zoek bent. Tijdens het intikken wordt het woord met overeenkomende tekens gemarkeerd op het scherm en wordt om vervolgovereenkomsten een rand geplaatst. Tik op de linker pijlkop of rechter pijlkop om naar het vorige of volgende overeenkomstige woord te gaan en deze te markeren.

#### **4.1.3** Navigeren tussen internetpagina's

U kunt links op een internetpagina openen, vooruit- en terug navigeren en de geschiedenis van uw browser bekijken, net zoals in elke webbrowser. U kunt tevens gebruikmaken van een aantal snelkoppelingen voor het werken met links en andere soorten informatie. De volgende tips kunnen u helpen bij het navigeren tussen internetpagina's.

- Tik op een link om deze te openen. Links die u heeft aangetikt, worden gemarkeerd totdat de internetpagina waarnaar ze verwijzen in het venster wordt geopend.
- Om voorwaarts en achterwaarts door de door u geopende pagina's te gaan, tikt u op  $\triangleleft$ of  $\triangleright$  aan de onderkant van de internetpagina.
- Terwijl u over het internet surft, houdt **Browser** bij welke pagina's u heeft bezocht om u te helpen later uw weg weer terug te vinden. U kunt de  $\Box$  aantikken aan de onderkant van de internetpagina en daarna het tabblad**Geschiedenis**. De door u bezochte pagina's worden chronologisch gegroepeerd. Tik op een tijdsperiode om de pagina's te zien die u heeft bezocht. Tik op een pagina op het tabblad geschiedenis om de pagina opnieuw te openen.
- $\bullet$  Om uw meest bezochte pagina's te bekijken, tikt u op  $\Box$  aan de onderkant van de internetpagina en tikt u op het tabblad **Meest bezocht**. De pagina's die u het meest heeft bezocht, staan in volgorde vermeld. Tik op een pagina om deze te openen.
- Browser herkent links, evenals sommige telefoonnummers, adressen en vergelijkbare informatie waarop u mogelijk meteen actie wilt ondernemen. Om snelkoppelingen voor links, telefoonnummers en adressen te volgen, houdt u een link aangetikt om een menu met snelkoppelingen te openen voor het openen, toevoegen aan de bladwijzer, opslaan en versturen van de link via e-mail.
- U kunt gelijktijdig meerdere **Browser**-vensters geopend hebben en daartussen wisselen. Voor het openen van een nieuw **Browser**-venster tikt u op  $\blacksquare$ . In het scherm dat wordt geopend, tikt u op **Nieuw venster**. Er wordt een nieuw venster geopend met uw startpagina.
- Om tussen **Browser**-vensters te wisselen, tikt u op **■** Uw geopende vensters worden weergegeven. Tik op een venster om deze te openen.
- Een **Browser**-venster sluiten. Tik op . Alle geopende vensters worden in een bladerlijst met miniatuurweergaven weergegeven. Tik in het venster op het veld sluiten om het venster te sluiten. U kunt ook tikken op  $\mathbb{C}^{\times}$  aan de onderkant van de internetpagina om een Browser-venster te sluiten.

### **4.2** Werken met bladwijzers

Je kunt internetpagina's aan de lijst met bladwijzers toevoegen, zodat je er snel naar terug kunt keren.

### **4.2.1** Een internetpagina aan de lijst met bladwijzers toevoegen

- 1. Open een internetpagina om aan de lijst met bladwijzers toe te voegen.
- 2. Tik aan de onderkant van de internetpagina op  $\Box$
- 3. Tik aan de onderkant op het scherm op **Bladwijzer toevoegenBladwijzers**.
- 4. Bewerk zo nodig de naam en de map en tik op **OK**. De bladwijzer wordt bovenaan uw lijst met bladwijzers geplaatst.

### **4.2.2** De lijst met bladwijzers openen

Tik op het scherm van de browser op  $\Box$ 

#### **4.2.3** Een bladwijzer openen

Tik in de lijst met bladwijzers op een bladwijzer om deze te openen. De bladwijzer wordt in het huidige venster geopend. Als u de bladwijzer in een nieuwe venster wilt openen, houdt u de bladwijzer aangetikt en tikt u in het menu dat wordt geopend opOpenen in een nieuw venster.

#### **4.2.4** Een bladwijzer bewerken

- 1. Houd in de lijst met bladwijzers de bladwijzer aangetikt die u wilt bewerken.
- 2. Tik in het menu dat wordt geopend op **Bladwijzer bewerken**.
- 3. Bewerk de naam of de map in het dialoogvenster dat wordt geopend en tik daarna op **OK**.

#### **4.2.5** Een bladwijzer delen

- 1. In de lijst met bladwijzers ga je op de te delen bladwijzer staan.
- 2. Tik op **Link delen** in het menu.
- 3. Tik op de toepassing die je wilt gebruiken om de bladwijzer te verzenden. De toepassing wordt geopend met het bladwijzeradres.

### **4.2.6** Een bladwijzer verwijderen

- 1. Houd in de lijst met bladwijzers een bladwijzer aangetikt om deze te verwijderen.
- 2. Tik op **Bladwijzer verwijderen** in het menu en tik vervolgens op **OK**.

## **4.3** Bestanden downloaden

Je kunt bestanden, internetpagina's en zelfs toepassingen vanaf een internetpagina downloaden. De bestanden die je downloadt, worden opgeslagen op je Tablet of op je microSD-kaart.

#### **4.3.1** Alleen betrouwbare toepassingen downloaden en installeren

U kunt toepassingen downloaden en installeren die afkomstig zijn van internet of die u heeft ontvangen bij een e-mailbericht. Toepassingen die vanaf internet gedownload zijn, kunnen afkomstig zijn van onbekende bronnen. Om uw Tablet en persoonlijke gegevens te berschermen, kunt u instellen dat uw Tablet alleen toepassingen downloadt die afkomstig zijn van vertrouwde herkomst; open de lijst met instellingen en tik op **Toepassingen** > **Onbekende bronnen** > **OK** om het vinkje te verwijderen.

### **4.3.2** Een bestand downloaden

 Als je een afbeeldingenbestand wilt downloaden, houd je de afbeelding aangetikt en tik je op **Afbeelding opslaan** in het menu dat wordt geopend. Of je houdt een link naar een bestand of naar een andere internetpagina aangetikt en tikt vervolgens op **Link opslaan** in het menu dat wordt geopend om het gelinkte bestand te downloaden.

# **5** E-mail

# **5.1** Email openen

Tik op **E-mail** in het startscherm of in het toepassingenscherm om **E-mail** te openen.

# **5.2** E-mailaccounts toevoegen en verwijderen

### **5.2.1** Een e-mailaccount toevoegen

De eerste keer dat u **E-mail** opent, wordt u gevraagd om een e-mailaccount in te stellen. Als u al een e-mailaccount heeft aangemaakt, kunt u tikken op**Account toevoegen** om nog een e-mailaccount aan te maken. Voer de volgende handelingen uit in het scherm **E-mail instellen** om uw e-mailaccount toe te voegen:

- 1. Tik op **Nieuwe account**.
- 2. Selecteer een type account (**Gmail** of **Other**).
	- − Als u al een Gmail-account heeft, tikt u op **Nieuwe account** en vult u uw e-mailadres en wachtwoord in. Tik daarna op **Aanmelden**.
	- − Als u nog een type e-mailaccount wilt toevoegen, tikt u op **Other** en vult u een e-mailaccount en wachtwoord in. Selecteer het type mailbox en vul de overige gegevens voor het e-mailaccount in. Neem voor gegevens over uw e-mailaccount contact op met uw serviceprovider.
- 3. Tik op de toets **Terug** om het type service voor uw e-mail te selecteren en de overige gegevens van uw e-mailaccount in te vullen. U kunt contact opnemen met de serviceprovider van uw e-mail voor de gegevens die voor uw account verplicht zijn.
- 4. Tik op **Gereed** en daarna op **Aanmelden**. Email begint met het downloaden van uw e-mailberichten en u kunt met dit nieuwe account beginnen met het versturen en ontvangen van e-mailberichten.

### **5.2.2** Een e-mailaccount verwijderen

- 1. Open het scherm **E-mail**.
- 2. Houd het te verwijderen account aangetikt.
- 3. Tik op **Verwijderen** (Account verwijderen) in het menu dat wordt geopend.
- 4. Tik op **OK** in het dialoogvenster om het verwijderen te bevestigen.

### **5.3** E-mailberichten verzenden en beantwoorden

### **5.3.1** E-mailberichten opstellen en verzenden

- 1. Open **E-mail** en tik op het e-mailaccount dat u wilt gebruiken.
- 2. Tik aan de onderkant van het scherm op **Nieuwe e-mail**.
- 3. Vul in het veld**Aan:** de namen of e-mailadressen van de gewenste ontvangers in. Tijdens het invullen verschijnen er overeenkomstige adressen uit uw lijst met **Contact**. U kunt op een adres in de suggestielijst tikken of een nieuw adres invullen. Scheid meerdere adressen door een komma. U kunt namen en e-mailadressen van ontvangers ook in het veld**Cc/BCC:** invullen om een kopie van de e-mail naar deze ontvangers te sturen.
- 4. Vul een onderwerp voor het e-mailbericht in.
- 5. Vul de tekst van het e-mailbericht in.
- 6. Druk op de toets **Terug** en tik op **Bijlage** om een bestand of een foto aan het e-mailbericht toe te voegen.
- 7. Tik op **Verzenden**
- Als u nog niet klaar bent om het e-mailbericht te versturen, kunt u tikken op**Annuleer** om het bericht af te breken, of tikken op **Opslaan als concept** om het bericht in een map met conceptberichten op te slaan. Uw bericht wordt ook als concept opgeslagen als u op de toets **Terug** drukt voordat u het bericht verstuurt.

### **5.3.2** E-mailberichten ontvangen

Voor het ontvangen van e-mailberichten tikt u op de gewenste e-mailaccount en daarna aan de onderkant van het scherm op **Controleren**. U kunt ook klikken op **Instellingen** > **Frequentie voor controle op nieuwe e-mail** om de frequentie in te stellen waarop gecontroleerd moet worden op nieuwe e-mailberichten.

### **5.3.3** Een e-mailbericht lezen

Voor het lezen van een e-mailbericht kunt u het scherm**E-mail** openen, aantikken om een postvak van een account te selecteren en daarna tikken op het te lezen bericht. U kunt het bericht ook aangetikt houden en daarna tikken op **Details weergeven** in het menu dat wordt geopend.

#### **5.3.4** Een e-mailbericht beantwoorden of doorsturen

Terwijl je een e-mailbericht leest, kun je op **Reageren** of **Allen antwoord** tikken om het bericht te beantwoorden. Er wordt een venster voor het opstellen van het bericht geopend met de adressen, het onderwerp en een kopie van het bericht waarop je antwoordt. Je kunt ook op de toets **Menu** drukken en vervolgens op **Reageren**, **Allen antwoord** of **Doorsturen** tikken om het bericht te beantwoorden of door te sturen.

#### **5.3.5** Een e-mailbericht verwijderen

U kunt een e-mailbericht uit de map verwijderen door het aantikken van **Verwijderen** en daarna op **OK** wanneer u het bericht aan het lezen bent. Voor de meeste soorten accounts worden verwijderde berichten naar een prullenbakmap verplaatst, waardoor u ze altijd weer kunt terugzetten als u ze per ongeluk heeft verwijderd.

# **6** Oproepen

# **6.1** Bellen via handmatig kiezen

- 1. Als u het telefoonpaneel wilt weergeven, tikt u in het startscherm of in het toepassingenscherm op **Kiezer**. Of als u het tabblad **Oproeplogboek** , **Contacten** of **Favoriet** open heeft staan, kunt u daarop tikken om naar het tabblad **Kiezer** te gaan.
- 2. Tik op de digitale toetsen om het telefoonnummer in te vullen. Houd voor het bellen van een internationaal nummer toets 0 aangetikt en vul het plussymbool ( + ) in. Vul daarna het internationale toegangsnummer voor het betreffende land en het volledige nationale telefoonnummer in. Tik in het scherm op de toets **om de cifers van** het nummer een voor een te verwijderen. Houd dit aangetikt om het gehele telefoonnummer te wissen.
- 3. Tik in het scherm op

# **6.2** Oproepen beantwoorden, afwijzen of beëindigen

Wanneer u een oproep ontvangt, wordt het scherm **Inkomende oproep** geopend.

- 1. Als u de beltoon vóór het beantwoorden van de oproep wilt dempen, drukt u op de toets **Volume Omlaag**.
- 

2. Tik op  $\bullet$  om oproepen te beantwoorden.

 $3.$  Tik op  $\bullet$  om inkomende oproepen te weigeren of actieve oproepen te beëindigen.

# **6.3** Werken met het oproeplogboek

Het tabblad **Oproeplogboek** toont een lijst met alle gekozen nummers, beantwoorde oproepen en gemiste oproepen. Alle ontvangen oproepen worden opgenomen in het **Oproeplogboek**. Als je een oproep mist, ontvang je een melding.

Tik op een ingang in het **Oproeplogboek** om een scherm met opties te openen voor wat je met de contactpersoon kunt doen. Of houd een ingang aangetikt om het contextmenu te openen.

### **6.3.1** Het oproeplogboek openen

Om het **Oproeplogboek** te openen, tikt u in het toepassingenscherm op **Oproeplogboek**. U kunt op **Oproeplogboek** tikken wanneer u het tabblad **Kiezer**, **Contacten** of **Favoriet** open heeft staan.

De oproepen worden in een lijst getoond, met de meest recente oproep bovenaan.

Schuif omhoog en omlaag om alle vermeldingen in het logboek te bekijken.

### **6.3.2** Bellen vanuit het oproeplogboek

- 1. Tik in het **Oproeplogboek** op de naam van de contactpersoon die u wilt bellen.
- 2. Tik op om het nummer van de contactpersoon te bellen.

#### **6.3.3** Nummers aan contactpersonen toevoegen

- 1. Houd de beoogde ingang in het **Oproeplogboek** aangetikt om het contextmenu weer te geven.
- 2. Tik op **Toevoegen aan contacten**.

#### **6.3.4** Het oproeplogboek wissen

Tik tijdens het bekijken van het **Oproeplogboek** op **Gesprekken wissen**. U kunt ook een logboekvermelding aangetikt houden om de contextmenu weer te geven en daarna op

**Verwijderen uit Gesprekken** tikken om alleen deze vermelding uit het oproeplogboek te verwijderen.

# **6.4** Contactpersonen in de lijst bellen

- 1. U kunt in het startscherm of in het toepassingenscherm **Contacten** openen door op **Contacten** te klikken. U kunt hier ook op tikken om naar het tabblad**Contacten** te gaan als u het tabblad **Kiezer**, **Oproeplogboek** of **Favoriet** open heeft staan.
- 2. Tik op de contactpersoon om deze te bellen. U kunt een veegbeweging omhoog of omlaag maken om een contactpersoon te vinden die vermeld staat in**Contacten**.
- 3. Tik op om het nummer van de contactpersoon te bellen.

Tik op een contactpersoon om het scherm met contactgegevens te openen. Houd een contactpersoon aangetikt om het contextmenu te openen.

# **6.5** Favoriete contactpersonen bellen

De lijst met favoriete contactpersonen is een lijst met nummer die u het meeste belt. U kunt favorieten toevoegen en verwijderen door het aantikken van de ster naast de namen van de contactpersonen, wanneer u de contactgegevens aan het bekijken bent. Voer de volgende handelingen uit om een favoriete contactpersoon op te bellen:

- 1. Open **Kiezer**, **Oproeplogboek** of **Contacten** en tik aarna op het tabblad **Favoriet** om de lijst met favoriete contactpersonen weer te geven.
- 2. Tik op een favoriete contactpersoon om deze te bellen.
- 3. Tik op het gewenste nummer van de contactpersoon die u wilt bellen.
- 4. Tik op om het nummer van de contactpersoon te bellen.

# **7** Berichten verzenden

Gebruik **Berichten** om tekstberichten (sms) en multimediaberichten (mms) uit te wisselen met vrienden

# **7.1** Tekstberichten openen

Tik op **Berichten** in het toepassingenscherm om het scherm **Berichten** te openen. In het venster **Berichten** dat wordt geopend kun je een nieuw bericht aanmaken of een lopende discussielijn openen.

## **7.2** Berichten uitwisselen

Met deze functie en dienst kun je tekstberichten (sms) en multimediaberichten (mms) naar andere mobiele apparaten verzenden. **Berichten** converteert een bericht automatisch naar een multimediabericht als je hem naar een e-mailadres verzendt in plaats van een telefoonnummer, een onderwerp toevoegt of een mediabestand als bijlage toevoegt.

#### **7.2.1** Een tekstbericht aanmaken en verzenden

- 1. Tik in het scherm **Berichten** op **Nieuw bericht**.
- 2. Vul in het veld **Aan** de naam van een contactpersoon met een mobiel nummer in. Tijdens het invullen, verschijnen er overeenkomstige contactpersonen. U kunt op een contactpersoon in de suggestielijst tikken of doorgaan met het invullen van de naam of het nummer.
- 3. Tik op het berichttekstveld om de tekst van uw bericht in te vullen. Als u tijdens het opstellen van een bericht op de toets **Terug** drukt, wordt het bericht in het venster **Berichten** als concept opgeslagen. Tik op het bericht om verder te gaan met het opstellen ervan.
- 4. Tik op **Verzenden**.

#### **7.2.2** Een multimediabericht aanmaken en verzenden

- 1. Tik in het scherm **Berichten** op **Nieuw bericht**.
- 2. Typ het mobiele telefoonnummer of de naam van een contactpersoon met een mobiel nummer in het veld **Aan**. Terwijl je typt, verschijnen er overeenkomstige contactpersonen. Je kunt op een voorgestelde contactpersoon tikken of doorgaan met typen.
- 3. Tik op het berichttekstveld om de tekst van je bericht te typen.
- 4. Druk op de toets **Terug** en tik vervolgens op **Onderwerp toevoegen** om een onderwerp aan het bericht toe te voegen.
- 5. Druk op de toets **Menu** en tik op **Invoegen** om een menu te openen waarin je het type mediabestand kunt selecteren en een bijlage aan het bericht kunt toevoegen. Gebruik de knoppen in het scherm voor het opstellen van een bericht om een voorbeeld van de mediabijlage te bekijken of om de bijlage te verwijderen.
- 6. Tik op **Verzenden**.

#### **7.2.3** Een bericht bekijken of beantwoorden

Als je in het venster **Berichten** werkt, worden de berichten die je ontvangt in dit venster weergegeven. In het andere geval ontvang je een melding voor een nieuw bericht en verschijnt er een een pictogram voor een nieuw bericht in de lijst met meldingen.

Wanneer je op de melding voor het nieuwe bericht tikt, wordt het venster **Berichten** geopend, waar je het bericht kunt beantwoorden. Als **Automatisch ophalen** is uitgeschakeld, moet je op **Downloaden** tikken om het multimediabericht (mms) te bekijken.

Als het bericht een mediabestand bevat, tik je op  $\bullet$  om het bestand te bekijken of te beluisteren. Houd het mediabestand aangetikt om een menu te openen met de optie om het bericht op te slaan op je Tablet.

### **7.2.4** De details van een bericht bekijken

Houd een bericht in een discussielijn aangetikt en tik vervolgens op **Berichtdetails weergeven** in het menu dat wordt geopend.

#### **7.2.5** Een bericht doorsturen of verwijderen

- 1. Houd de door te sturen of verwijderen discussielijn aangetikt.
- 2. Tik op **Bericht verwijderen** of **Doorsturen** in het menu dat wordt geopend.

# **8** Contactpersonen

In **Contacten** kun je informatie opslaan en beheren, zoals de telefoonnummers, e-mailadressen en chatadressen van je contactpersonen. Ook kun je op snelle en eenvoudige wijze met anderen communiceren.

# **8.1** Contactpersonen openen

Je kunt je contactpersonen openen door op **Contact** in het startscherm of in het toepassingenscherm te tikken. Als het tabblad **Telefoon**, **Gesprek** of **Favoriet** is geopend, tik je op het tabblad **Contact**. Je kunt op het tabblad **Favoriet** tikken om je favoriete contactpersonen te openen. Op de tabbladen met contactpersonen kun je op een contactpersoon tikken om het scherm met contactgegevens te openen, of je houdt een contactpersoon aangetikt om het contextmenu te openen.

# **8.2** Een contactpersoon aanmaken

- 1. Open het scherm **Contact**.
- 2. Tik op **Create**.
- 3. Vul de gegevens van de contactpersoon in en raadpleeg daarbij de volgende tips.
	- − Vul de naam van de contactpersoon in en tik op de fotolijst om een afbeelding te selecteren om in de lijst met contactpersonen en in andere toepassingen naast de naam van de contactpersoon weer te geven.
	- − Tik op een categorie van contactgegevens, zoals telefoonnummers en e-mailadressen, om dergelijke gegevens over uw contactpersoon in te vullen. Schuif omhoog en omlaag om alle categorieën te bekijken.
	- − Tik op de plustoets rechts van de categorie als u meer dan één vermelding voor deze categorie wilt toevoegen. Tik op de mintoets rechts van een vermelding om de vermelding te verwijderen.
- − Tik op de labeltoets links van de items van contactgegevens, zoals**Telefoon** en **E-mailadres** voor het openen van een menu met vooraf ingestelde labels voor een telefoonnummer. Tik op een vooraf ingesteld label om het te selecteren of tik in het menu op **Aangepast** om uw eigen label te maken.
- 4. Wanneer u klaar bent met het invullen van gegevens, maakt u een veegbeweging naar de onderkant van de pagina en tikt u op **Opslaan** om de contactgegevens op te slaan op uw Tablet.

### **8.3** Zoeken naar contactpersonen

- 1. Open het scherm **Contact**.
- 2. Tik op **Zoeken**.
- 3. Vul de naam van de contactpersoon in naar wie u op zoek bent. Tijdens het intikken verschijnen er contactpersonen met overeenkomstige namen in het zoekveld.
- 4. Tik op een overeenkomstige contactpersoon in de lijst om het bijbehorende scherm met contactgegevens te openen.

## **8.4** Contactpersonen bewerken

#### **8.4.1** Contactgegevens bewerken

Voer de volgende handelingen uit voor het wijzigen of toevoegen van gegevens van uw contactpersonen:

- 1. Open **Contact**.
- 2. Houd de contactpersoon aangetikt van wie u de gegevens wilt bewerken en tik in het menu dat wordt geopend op **Contact bewerken**. U kunt ook op **Bewerk** tikken terwijl u de gegevens van de contactpersoon aan het bekijken bent.
- 3. Bewerk de contactgegevens met behulp van dezelfde bedieningsknoppen als wanneer u een contactpersoon aanmaakt.

### **8.4.2** Een standaardnummer instellen

Onder de naam van de contactpersoon verschijnt in de lijst **Contacten** een standaard telefoonnummer dat gebruikt kan worden wanneer u vanaf de lijst een oproep start of een sms verstuurt door het aantikken en aangetikt houden van een contactpersoon. Voer de volgende handelingen uit om een van de telefoonnummers van een contactpersoon als standaard in te stellen:

- 1. Open **Contact**.
- 2. Tik in de lijst op de contactpersoon om de contactgegevens te bekijken.
- 3. Houd het telefoonnummer aangetikt dat u als standaardtelefoonnummer wilt gebruiken.
- 4. Tik in het menu dat wordt geopend op **Als standaardnummer instellen**. Het standaard telefoonnummer wordt voorzien van een vinkje.

### **8.4.3** Een contactpersoon verwijderen

- 1. Open **Contact**.
- 2. Houd de te verwijderen contactpersoon aangetikt en tik vervolgens in het menu dat wordt geopend op **Contact verwijderen**. U kunt ook op **Verwijderen** tikken terwijl u de contactgegevens aan het bekijken bent.
- 3. Tik op **OK** om te bevestigen dat u de contactpersoon wilt verwijderen.
- Voor het verwijderen van meerdere contactpersonen tikt u op **Verwijderen** aan de onderkant van het tabblad Contact om het scherm Contact verwijderen. Selecteer de contactpersonen die u wilt verwijderen. Tik op **Verwijderen** en daarna op **OK** om de geselecteerde contactpersonen te verwijderen.

### **8.4.4** Een groep met contactpersonen voor weergave instellen

Een groep met contactpersonen voor weergave instellen:

- 1. Open **Contact**.
- 2. Tik op **Weergaveopties**.
- 3. Tik op **Alleen contacten met tel.nr.** voor het wel of niet aanvinken om alleen contactpersonen met telefoons of alle contactpersonen weer te geven.
- 4. Tik op **Gereed** om te bevestigen dat u de contactpersoon wilt weergeven.

## 8.5 Favoriete contactpersonen bewerken

### **8.5.1** Een contactpersoon toevoegen aan je favorieten

- 1. Open **Contact**.
- 2. Houd een contactpersoon aangetikt om het contextmenu te openen en tik vervolgens op **Toevoegen aan favorieten**. Je kunt op het grijze sterretje rechts van de contactnaam tikken terwijl je de contactgegevens bekijkt. De ster wordt goudkleurig en de contactpersoon wordt aan je favorieten toegevoegd.

### **8.5.2** Een contactpersoon uit uw favorieten verwijderen

Houd op het tabblad **Favoriet** de contactpersoon aangetikt. Tik in het menu dat wordt geopend op **Uit favorieten verwijderen**.

U kunt ook op de rode ster tikken rechts van de naam van de contactpersoon terwijl u de gegevens van de contactpersoon aan het bekijken bent. De kleur van de ster verandert in grijs en de contactpersoon is verwijderd uit uw **Favoriet**.

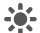

Voor het verwijderen van meerdere contactpersonen uit uw **Favoriet** tikt u op **Remove** 

**favourites** om het scherm **Remove favourites** te openen. Selecteer de contactpersonen die u uit **Favoriet** wilt verwijderen. Tik daarna aan de onderkant van het scherm op **Remove favourites** om de geselecteerde contactpersonen te verwijderen.

# **9** Multimediatoepassingen

# **9.1** Geluidsrecorder

Tik op **Geluidsrecorder** in het toepassingenscherm om het scherm **Uw bericht opnemen** weer te geven. De volgende tips kunnen je helpen om het gebruik ervan te vereenvoudigen.

- Tik op de ronde knop om het opnemen van je bericht te starten.
- Tik op de driehoekige knop om de opname af te spelen.
- Tik op de vierkante knop om het opnemen of afspelen te beëindigen.
- Bekijk de opname- of afspeelduur en het volume van de vastgelegde geluidssignalen in het scherm **Uw bericht opnemen**.

### **9.2** Camera en camcorder

Tik in het startscherm of het toepassingenscherm op **Camera** of **Camcorder** om de camera of camcorder te openen om foto's te nemen of video's te maken.

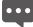

Zorg dat u de beschermlens schoonmaakt met een microvezel doek voordat u foto's maakt of video's opneemt. Een lenskap met vingervlekken erop kan tot wazige beelden met een "halo"-effect leiden.

Druk op het camerascherm op de toets **Menu** om het volgende te doen: Tik op **Tweede camera** om naar de secundaire camera over te schakelen; tik op **Overschakelen naar video** om naar de camcorder om te schakelen; of tik op **foto's** om het scherm **foto's** te openen. Druk op het scherm **Camcorder** op de toets **Menu** om vergelijkbare handelingen uit te voeren.

# **9.3** Muziek

Tik in het startscherm of het toepassingenscherm op **Muziek** om de muziekspeler te openen en de muziekbibliotheek weer te geven die gerangschikt kan zijn op **Artiest**, **Genre**, **Album**, **Release**, **Nummers**, of **Afspeellijst**. U kunt selecteren wat u wilt afspelen.

Om een nummer aan de afspeellijst toe te voegen, houdt u het gewenste nummer

aangetikt om het snelkoppelingenmenu te openen en **Toevoegen aan afspeellijst** te selecteren.

## **9.4** Video

Tik in het toepassingenscherm op **video's** om het scherm **video's** te openen en de videobestanden weer te geven. Tik in het scherm **Video** op een bestand om de video af te spelen.

# **9.5** Foto

**foto** kan automatisch zoeken naar foto's die op uw Tablet en microSD-kaart staan opgeslagen. Bovendien rangschikt **foto** deze foto's in mappen. U kunt **foto** gebruiken voor het bekijken en bewerken van foto's, om een foto als achtergrond in te stellen of als afbeelding voor een contactpersoon.

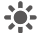

Op het scherm van **foto** kunt u foto's delen, sterren, sorteren en verwijderen door de relevante aan de onderkant van het scherm aan te tikken. Selecteer na het aantikken van **Delen**, **Met ster**, of **Verwijderen**, selecteer de afbeeldingen waarmee u iets wilt doen en tik op de gewenste handeling. U kunt ook op **Instellingen** tikken om de weergavemodus in te stellen en achtergrondmuziek toe te voegen.

#### **9.5.1** Een foto openen

Tik in het toepassingenscherm op **foto** om de foto te openen.

Standaard worden foto's gerangschikt op datum. U kunt op een foto tikken om deze op het volledige scherm te bekijken.

Als er veel foto's staan op uw Tablet of microSD-kaart, kan het even duren voordat de foto's gevonden en gerangschikt zijn wanneer u**foto** opent.

### **9.5.2** Een afbeelding bekijken

- 1. Tik op een afbeelding om deze op volledig scherm te bekijken. Wanneer u een afbeelding op het volledige scherm bekijkt, maakt u op het scherm een veegbeweging naar links of naar rechts om de vorige of volgende afbeelding te bekijken.
- 2. Tik op het scherm om de regelfunctie voor het in-/uitzoomen weer te geven, waarmee u op de afbeelding kunt in-/ of uitzoomen.

### **9.5.3** Een afbeelding delen

Tik op de afbeelding tijdens het bekijken ervan en tik daarna op  $V$ . Tik op de toepassing die u wilt gebruiken om de afbeelding met uw vrienden te delen.

#### **9.5.4** Een afbeelding draaien

Tik op de afbeelding als u deze wilt draaien en tik daarna op  $\mathbf C$ .

# **10** Handige toepassingen

# **10.1** Agenda

Je kunt de **Agenda** gebruiken voor het maken en beheren van gebeurtenissen, zoals vergaderingen en afspraken. Tik in het toepassingenscherm op **Agenda** om de agenda te openen. De gebeurtenissen van de huidige dag en de dag erna worden getoond in de gebeurteniswidget in het startscherm.

# **10.2** Het weer

De toepassing Het weer biedt de weersvoorspelling van een door jou opgegeven locatie. De weerinformatie wordt samengevat in de Weer-widget in het startscherm en je kunt erop tikken om meer informatie te bekijken. Je kunt ook op het pictogram van de temperatuurschaal tikken om naar wens te schakelen tussen Celsius en Fahrenheit.

# **10.3** RSS-lezer

De RSS-zeker toont een lijst met de belangrijkste nieuwsberichten over gebruikelijke onderwerpen. De widget RSS Reader op je startscherm toont een categorie met de belangrijkste nieuwstitels. Tik hierop om een lijst met de belangrijkste nieuwsberichten te openen, blader er doorheen en tik op de nieuwscategorie waarin je geïnteresseerd bent.

# **10.4** Memo

Tik op **Memo** in het startscherm of in het toepassingenscherm om geschreven of getekende aantekeningen te maken.

## **10.5** Alarmklok

U kunt in het Startscherm of het toepassingenscherm op **Klok** tikken om een scherm te openen waar u de alarmklok en andere kenmerken kunt instellen.

U kunt een alarm instellen door het aanpassen van een bestaand alarm of door het toevoegen van een nieuwe. Tik op een bestaand alarm om de tijd en andere kenmerken in te stellen. Of druk op de toets **Menu** en tik op **Alarm toevoegen** om een nieuw alarm toe te voegen.

Tik hierop om het selectievakje links van het alarm aan of uit te vinken om het alarm respectievelijk aan of uit te zetten.

Houd een alarm aangetikt om het te verwijderen.

# **10.6** Rekenmachine

Tik op **Calculator** in het startscherm of in het toepassingenscherm om de rekenmachine te openen en berekeningen uit te voeren. Je kunt slepen om te schakelen tussen het basispaneel en het uitgebreide paneel, of druk op de toets **Menu** en tik op **Geavanceerd paneel**.

# **10.7** Documenten

Tik op **Documents To Go** in het toepassingenscherm om documenten te bekijken met indelingen zoals Word, Excel, PowerPoint en PDF.

# **10.8** Bestandsbeheerder

### **10.8.1** Een map aanmaken

- 1. Tik op **Bestandsmanager** in het toepassingenscherm.
- 2. Druk op de toets **Menu** in het scherm **Bestandsmanager** en tik vervolgens op **Nieuwe map**.
- 3. Typ de nieuwe mapnaam in het tekstveld.
- 4. Tik op **Opslaan** om te bevestigen dat je de map wilt aanmaken.

### **10.8.2** Bestanden en mappen verwijderen

Je kunt een bestand of map verwijderen door het bestand of de map aangetikt te houden en op **Verwijderen** te tikken in het menu dat wordt geopend. Je kunt bestanden en mappen ook als volgt verwijderen.

- 1. Druk op de toets **Menu** in het scherm **Bestandsmanager**.
- 2. Tik op **Verwijderen** en tik vervolgens op de bestanden of mappen die je wilt verwijderen om ze aan te vinken.
- 3. Druk op de toets **Menu** en tik vervolgens op **Gereed**.
- 4. Tik op **OK** in het dialoogvenster dat wordt geopend om te bevestigen dat je de bestanden of mappen wilt verwijderen.

#### **10.8.3** Zoeken naar een bestand

- 1. Druk op de toets **Menu** in het scherm **Bestandsmanager** en tik vervolgens op **Zoeken**.
- 2. Type de naam of een trefwoord voor de naam van het doelbestand of de doelmap in het zoekvenster.
- 3. Tik op **Zoeken**. Je Tablet begint met zoeken naar het bestand of de map in alle mappen en submappen.
- 4. Het zoekresultaat wordt in een lijst getoond. Tik op het doelbestand of de doelmap om hem te openen.

# **11** Beveiligingsinstellingen

# **11.1** De pincode van de simkaart activeren

- 1. Open de lijst **Instellingen**.
- 2. Tik op **Locatie en beveiliging** > **Stel blokkering SIM/USIM-kaart in**.
- 3. Tik op **Blokkeer SIM/USIM-kaart** en geef de standaardpincode van de simkaart op het behulp van het schermtoetsenbord.
- 4. Tik op **OK**.

Het is altijd mogelijk om noodoproepen te doen zonder dat je een pincode hebt **The ingevoerd.** 

# **11.2** De pincode van de simkaart wijzigen

- 1. Open de lijst **Instellingen**.
- 2. Tik op **Locatie en beveiliging** > **Stel blokkering SIM/USIM-kaart in**.
- 3. Tik op **Wijzig PIN voor SIM/USIM** en voer de oude pincode van je simkaart in met behulp van het schermtoetsenbord.
- 4. Geef een nieuwe pincode voor de simkaart op en tik vervolgens op **OK**.

# **12** Persoonlijke gegevens en gegevensbeveiliging

Het gebruik van bepaalde functies of applicaties van derden op uw toestel kan ervoor zorgen dat uw persoonlijke gegevens en/of andere gegevens verloren gaan of toegankelijk voor anderen worden. Diverse maatregelen worden aanbevolen om uw persoonlijke en vertrouwelijke gegevens te beschermen.

- Plaats uw apparaat in een veilige omgeving ter voorkoming van onbevoegd gebruik.
- Vergrendel het scherm van uw apparaat en stel een wachtwoord of ontgrendelingspatroon in om hem te deblokkeren.
- Maak regelmatig een back-up van de persoonlijke gegevens die worden opgeslagen op uw SIM/UIM-kaart, uw geheugenkaart of in het geheugen van het apparaat. Als u een nieuw apparaat in gebruik neemt, zorg dan dat u alle persoonlijke gegevens op uw oude apparaat verplaatst of verwijdert.
- Als u bang bent voor virussen wanneer berichten of e-mails van een vreemde ontvangt, kunt u de berichten verwijderen zonder ze te openen.
- Als u het apparaat gebruikt om over het internet te surfen, vermijd dan websites die mogelijk een beveiligingsrisico met zich meebrengen om diefstal van uw persoonlijke gegevens te voorkomen.
- Als u gebruikmaakt van diensten zoals Wi-Fi-tethering of Bluetooth, stel dan een wachtwoord in voor deze diensten om ongeoorloofde toegang tegen te gaan. Wanneer u deze diensten niet gebruikt, schakel ze dan uit.
- Installeer of upgrade de beveiligingssoftware van uw apparaat en scan regelmatig op virussen.
- Gebruik alleen toepassingen van derden uit een legitieme bron. Scan gedownloade toepassingen van derden op virussen.
- Installeer beveiligingssoftware of -patches die worden uitgegeven door Huawei of andere softwareleveranciers.
- Sommige toepassingen vereisen en verzenden informatie over uw locatie. Hierdoor zijn derden mogelijk in staat om de gegevens over uw locatie te delen.
- Uw apparaat kan detectie- en diagnostische informatie doorgeven aan andere leveranciers van toepassingen. Verkopers van software van derden gebruiken deze informatie voor het verbeteren van hun producten en diensten.
- Als u twijfels of vragen heeft over de beveiliging van uw persoonlijke en andere gegevens, neem dan contact op mobile@huawei.com.

# **13** Juridische kennisgeving

# **Copyright © Huawei Technologies Co., Ltd. 2011. Alle rechten voorbehouden.**

Geen enkel onderdeel van dit document mag in geen enkele vorm of wijze worden gereproduceerd of gedistribueerd zonder voorafgaande schriftelijke toestemming van Huawei Technologies Co. Ltd.

Het product dat beschreven wordt in deze handleiding kan auteursrechtelijk beschermde software bevatten van Huawei Technologies Co., Ltd. en eventueel van andere licentieverleners. Klanten mogen deze software op geen enkele wijze reproduceren, verdelen, wijzigen, decompileren, ontmantelen, decoderen, uitpakken, reverse engineering toepassen, leasen, toewijzen of in sublicentie geven, behalve indien dergelijke restricties toegelaten zijn door de toepasselijke wetgeving of indien dergelijke handelingen goedgekeurd werden door de respectieve eigenaars van auteursrechten.

# **Handelsmerken en vergunningen**

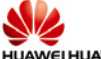

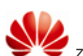

HUAWEI, HUAWEI en Wezijn handelsmerken of gedeponeerde handelsmerken van Huawei Technologies Co., Ltd.

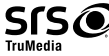

 is een handelsmerk van SRS Labs, Inc. TruMedia technology is opgenomen onder licentie van SRS Labs, Inc..

SRS TruMedia™, een audio-oplossing met veel functionaliteit en die specifiek is afgestemd op mobiele apparatuur, zorgt voor biocsoopachtige resultaten van de hoofdtelefoon met diep en vol basgeluid.

HDMI, het HDMI-logo, en High-Definition Multimedia Interface zijn handelsmerken of gedeponeerde handelsmerken van HDMI Licensing LLC in de Verenigde Staten en overige landen.

Overige handelsmerken, product-, dienst- en bedrijfsnamen die worden genoemd zijn het eigendom van hun respectieve eigenaren.

# **Kennisgeving**

Sommige functies van het product en de accessoires daarvan als hierin beschreven, zijn afhankelijk van de geïnstalleerde software, mogelijkheden en instellingen van het plaatselijke netwerk en kunnen daarom mogelijk niet geactiveerd worden of beperkt worden door plaatselijke telefoonmaatschappijen of leveranciers van netwerkdiensten. Hierdoor kunnen de beschrijvingen die hierin zijn opgenomen wellicht niet overeenkomen met het product of de accessoires die u heeft gekocht.

Huawei Technologies Co., Ltd behoudt zich het recht voor om de informatie of specificaties vermeld in deze handleiding zonder voorafgaande kennisgeving en zonder enige aansprakelijkheid te wijzigen.

## **Verklaring met betrekking tot software van derden**

Huawei Technologies Co., Ltd. is niet de eigenaar van het intellectuele eigendom van de software en toepassingen van derden die met dit product worden meegeleverd. Daarom biedt Huawei Technologies Co., Ltd. geen enkele garantie voor deze software en toepassingen van derden. Huawei Technologies Co., Ltd. zal klanten geen ondersteuning bieden die van deze software en applicaties van derden gebruik hebben gemaakt en niet verantwoordelijk of aansprakelijk zijn voor de functies van de software en applicaties van derden.

De dienstverlening met betrekking tot de software en toepassingen van derden kan op elke moment worden beëindigd. Huawei Technologies Co., Ltd. garandeert niet dat enige inhoud of dienst gedurende een bepaalde periode onderhouden wordt zolang de betreffende inhoud of dienst beschikbaar is. Externe dienstverleners leveren materiaal en diensten via netwerkof overdrachtsmiddelen buiten het toezicht van Huawei Technologies Co., Ltd. Voor zover toegestaan door het toepasselijk recht, wordt nadrukkelijk gesteld dat Huawei Technologies Co., Ltd. geen vergoeding biedt of aansprakelijk kan worden gesteld voor diensten die door derden worden verleend, noch voor de onderbreking of beëindiging van de inhoud of diensten van derden.

Huawei Technologies Co., Ltd. kan niet verantwoordelijk worden gehouden voor de wettigheid, de kwaliteit of voor enig ander aspect van software die op dit product is geïnstalleerd, noch voor enige geüpload of gedownload werk van derden, zoals teksten, afbeeldingen, video's of software. De klant draagt zelf het risico voor alle eventuele gevolgen, waaronder gebrek aan compatibiliteit tussen de software en dit product, die voortvloeien uit de installatie van software of het uploaden of downloaden van het werk van derden.

Dit product maakt gebruik van het open source besturingssysteem Android. Huawei Technologies Co., Ltd. heeft de nodige wijzigingen in dit systeem aangebracht. Daarom ondersteunt dit product mogelijk niet alle functies die worden ondersteund door het standaard Android-besturingssysteem of is het mogelijk niet compatibel zijn met software van derden. Huawei Technologies Co., Ltd. is niet aansprakelijk voor een dergelijke situatie.

### **UITSLUITING VAN GARANTIE**

DE INHOUD VAN DEZE HANDLEIDING WORDT IN DE HUIDIGE STAAT GELEVERD. BEHALVE WAAR VEREIST DOOR DE TOEPASSELIJKE WETGEVING GEEN ENKELE GARANTIE GEGEVEN VAN WELKE AARD DAN OOK, EXPLICIET NOCH IMPLICIET, INCLUSIEF MAAR NIET BEPERKT TOT, DE IMPLICIETE GARANTIES VAN VERKOOPBAARHEID EN GESCHIKTHEID VOOR EEN BEPAALD DOEL, MET BETREKKING TOT DE NAUWKEURIGHEID, BETROUWBAARHEID OF DE INHOUD VAN DEZE HANDLEIDING.

#### **BEPERKING VAN AANSPRAKELIJKHEID**

VOOR ZOVER MAXIMAAL IS TOEGESTAAN OP GROND VAN HET TOEPASSELIJK RECHT KAN HUAWEI TECHNOLOGIES CO., LTD IN GEEN GEVAL AANSPRAKELIJK GESTELD WORDEN VOOR EVENTUELE SPECIALE INCIDENTELE, INDIRECTE GEVOLGSCHADE, VERLOREN WINSTEN, BEDRIJFSACTIVITEITEN, INKOMSTEN, GEGEVENS, GOODWILL OF VERWACHTE BESPARINGEN.

DE MAXIMALE AANSPRAKELIJKHEID (DEZE BEPERKING IS NIET VAN TOEPASSING OP DE AANSPRAKELIJKHEID VOOR PERSOONLIJK LETSEL TOT DE MATE WAARIN DE WET EEN DERGELIJKE BEPERKING VERBIEDT) VAN HUAWEI TECHNOLOGIES CO., LTD. DIE VOORTVLOEIT UIT HET GEBRUIK VAN HET PRODUCT, ZOALS BESCHREVEN

#### IN DIT DOCUMENT ZAL WORDEN BEPERKT TOT DE HOOGTE VAN HET DOOR DE KLANTEN BETAALDE BEDRAG VOOR DE AANSCHAF VAN DIT PRODUCT

#### **Import- en exportregelgeving**

Klanten moeten alle toepasselijke export- en importwetten en regelgeving naleven en zijn verantwoordelijk voor het verkrijgen van alle noodzakelijke overheidsvergunningen en licenties om het product dat vermeld wordt in deze handleiding, inclusief de software en de technische gegevens, te exporteren, te herexporteren of te importeren.

Uitgave: 01 (2011–06–23) Onderdeelnummer: 903116

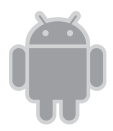

voor Android™. Android is een handeldmerk van Google Inc. Dit handelsmerk mag uitsluitend worden gebruikt na toestemming van Google.